## คู่มือการให้บริการ

## **การขอรับหนังสือรับรองสิทธิ**

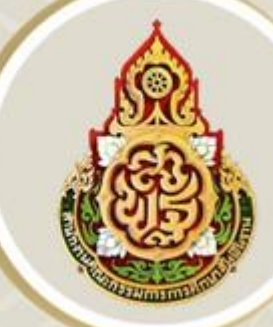

ในบำเหน็จตกทอดเพื่อใช้เป็นหลักทรัพย์ประกันการกู้เงิน

## จัดทำโดย

## กลุ่มบริหารงานการเงินและสินทรัพย์

้สำนักงานเขตพื้นที่การศึกษาเพชรบูรณ์ เขต ๓ สำนักงานคณะกรรมการการศึกษาขั้นพื้นฐาน กระทรวงศึกษาธิการ

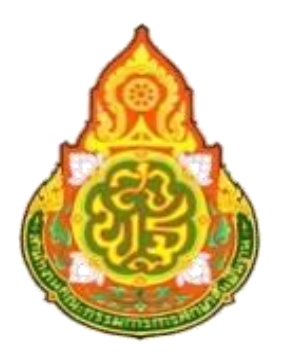

## **สำนักงานเขตพื้นที่การศึกษาประถมศึกษาเพชรบูรณ์ เขต 3 กลุ่มบริหารงานการเงินและสินทรัพย์**

**คู่มือการให้บริการ การขอรับหนังสือรับรองสิทธิในบำเหน็จตกทอด เพื่อใช้เป็นหลักทรัพย์ประกันการกู้เงิน สำหรับส่วนราชการ Version 1.0**

คู่มือการปฏิบัติงานบำเหน็จค้ำประกันเล่มนี้ จัดทำขึ้นเพื่อใช้เป็นแนวทางในการปฏิบัติงานด้านบำเหน็จ ค้ำประกัน เพื่อให้เกิดความสะดวก รวดเร็ว และมีมาตรฐานในการปฏิบัติงานด้านการเงินและการบริการให้แก่ผู้รับบำนาญ และผู้รับบำเหน็จรายเดือนในสังกัด การปฏิบัติหน้าที่ด้านบำเหน็จค้ำประกัน ผู้ปฏิบัติงานจำเป็นต้องมีความรู้ความเข้าใจ ในระเบียบข้อบังคับและกฎหมายที่เกี่ยวข้อง โดยต้องมีความละเอียดรอบคอบ ในการปฏิบัติงาน

โดยผู้จัดทำได้ศึกษาจากระเบียบข้อบังคับ และขั้นตอนการปฏิบัติงานจากคู่มือของกรมบัญชีกลาง เพื่อให้ผู้ปฏิบัติงานด้านบำเหน็จค้ำประกันได้ศึกษา และใช้เป็นแนวทางในการปฏิบัติงานให้มีประสิทธิภาพ เพื่อลด ข้อผิดพลาดที่อาจเกิดขึ้นได้

ผู้จัดทำหวังเป็นอย่างยิ่งว่า คู่มือการปฏิบัติงานเล่มนี้จะเป็นประโยชน์และแนวทางในการปฏิบัติงาน เกี่ยวกับบำเหน็จค้ำประกัน หรือผู้สนใจนำไปใช้ประโยชน์ในส่วนที่เกี่ยวข้องต่อไป

> นันทนา ศรีคำ นักวิชาการเงินและบัญชี ชำนาญการ

### สารบัญ

### ขั้นตอนการปฏิบัติงาน แผนภูมิและมาตรฐานกระบวนงาน

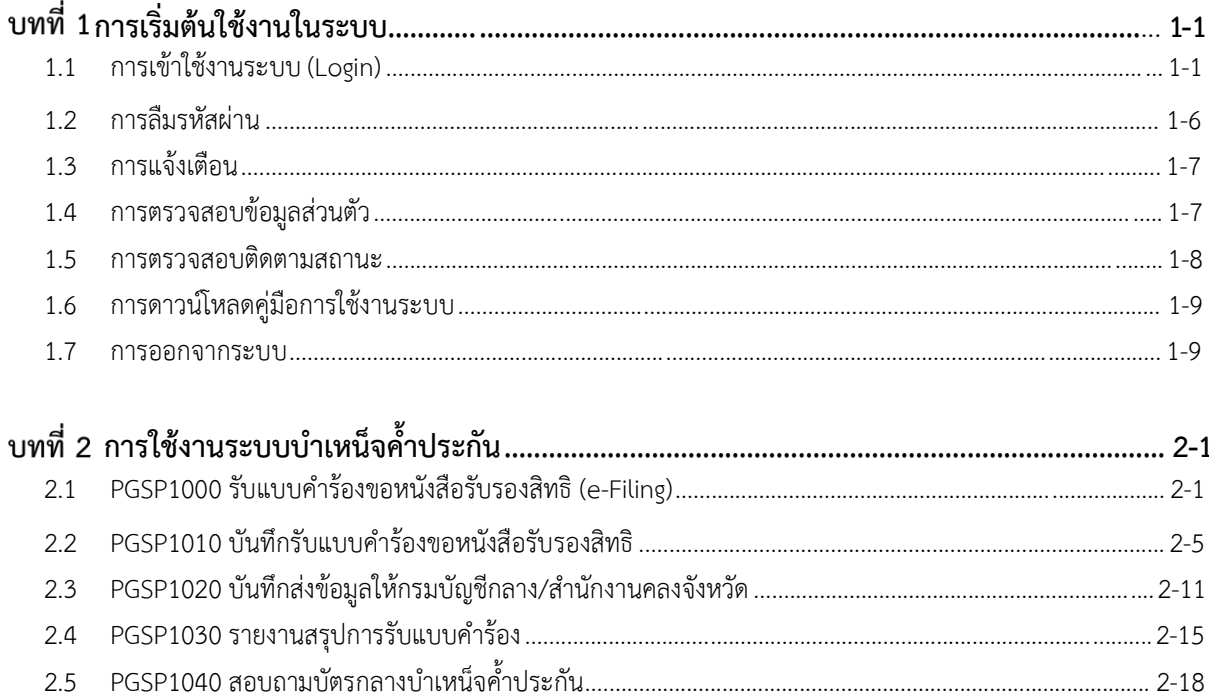

### **1. ขั้นตอนการปฏิบัติงาน**

1. เจ้าหน้าที่รับแบบคำร้องขอรับหนังสือรับรองสิทธิในบำเหน็จตกทอด เพื่อใช้เป็นหลักทรัพย์ประกันการกู้เงิน ของผู้รับบำนาญ/ผู้รับบำเหน็จรายเดือน และหนังสือแสดงเจตนาระบุตัวผู้รับบำเหน็จตกทอด

- สำเนาบัตรประจำตัวประชาชน สำเนาทะเบียนบ้าน และทะเบียนสมรสของผู้รับบำนาญ/ผู้รับบำเหน็จราย เดือนของทายาททุกราย

- สำเนาบัตรประจำตัวประชาชน ทะเบียนบ้าน และทะเบียนสมรสของผู้แสดงเจตนา (ถ้ามี)

2. เจ้าหน้าที่ตรวจสอบเอกสารหลักฐาน ข้อมูลประวัติของผู้รับบำนาญ/ผู้รับบำเหน็จรายเดือน บุคคลในครอบครัว ิ ๓. เสนอผู้อำนวยการสำนักงานเขตพื้นที่การศึกษาประถมศึกษา เพชรบูรณ์ เขต ๓ รับรองข้อมูลในแบบคำร้องฯ

4. เจ้าหน้าที่บันทึกข้อมูลของผู้รับบำนาญ/ผู้รับบำเหน็จรายเดือน ในระบบ d–pension และบันทึกส่งข้อมูล ให้กรมบัญชีกลาง (คลังจังหวัด)

๕. เจ้าหน้าที่พิมพ์รายละเอียดผู้ขอรับหนังสือรับรองบำเหน็จค้ำประกัน รายงานสรุปการรับแบบคำร้องแนบเรื่อง

้ ๖. กรมบัญชีกลาง (คลังจังหวัด) รับข้อมูลจากสำนักงานเขตพื้นที่การศึกษาประถมศึกษา เพชรบูรณ์ เขต ๓ แล้ว ออกหนังสือรับรองสิทธิในบำเหน็จตกทอดเพื่อใช้เป็นหลักทรัพย์ประกันการกู้เงิน

#### **2. แผนภูมิ และมาตรฐานกระบวนงาน**

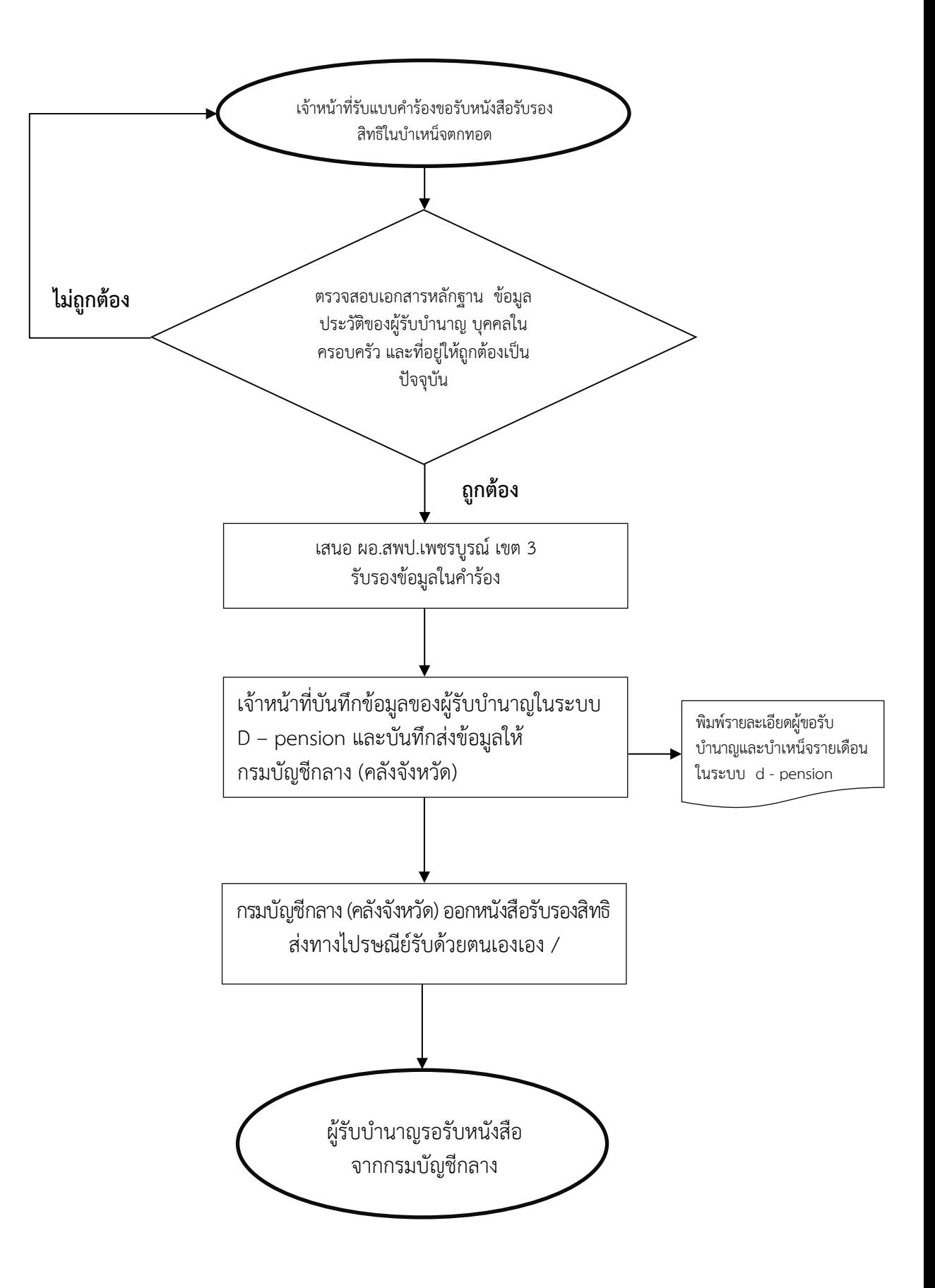

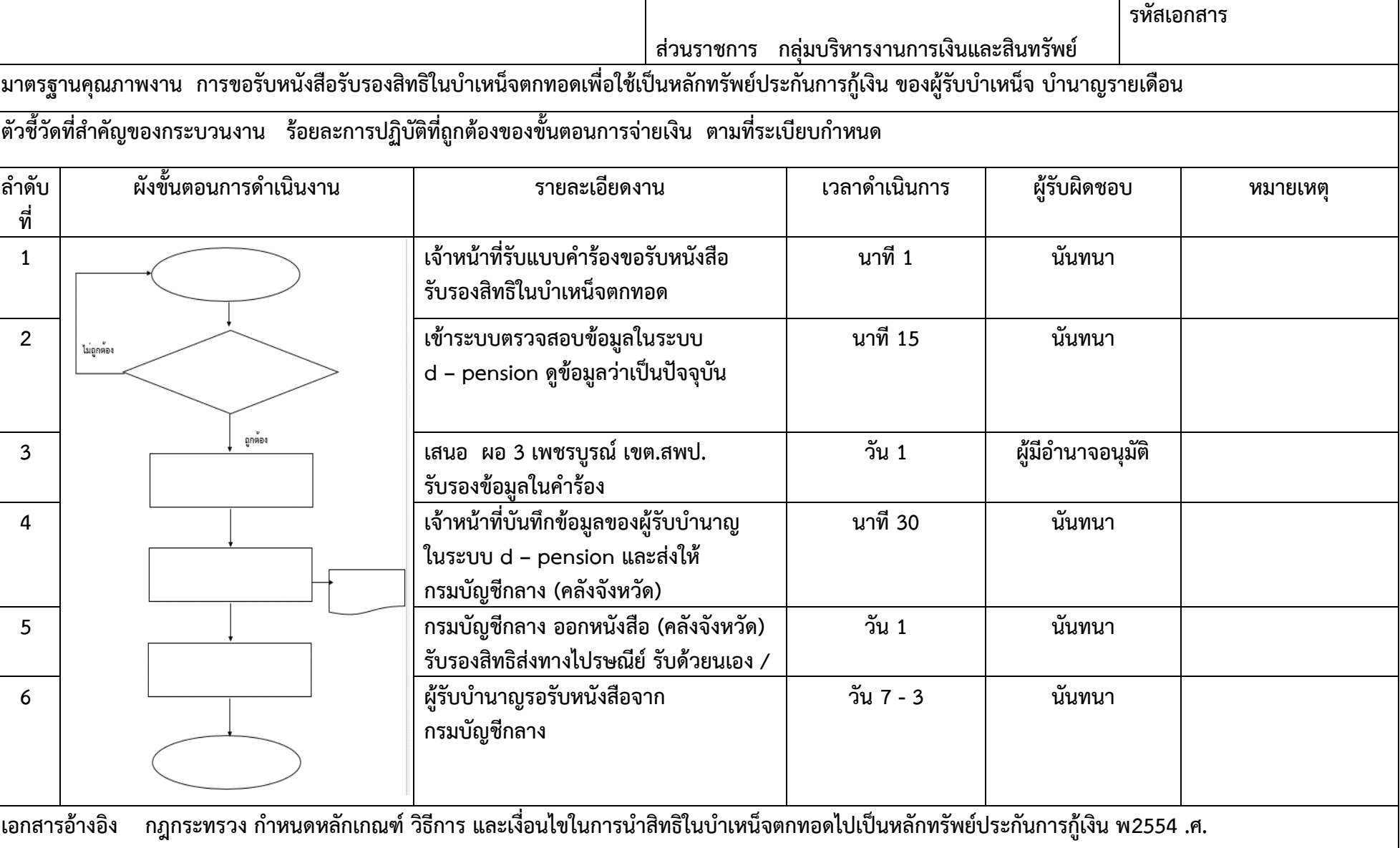

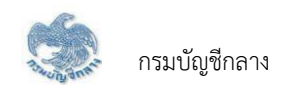

บทที่ 1 **การเริ่มต้นใช้งานระบบ**

#### **1.1 การเข้าใช้งานระบบ (Login)**

การเข้าใช้งานระบบ ผู้ใช้ต้องระบุ "ชื่อผู้ใช้งานระบบ" และ "รหัสผ่าน" ซึ่งผู้ใช้งานสามารถทำได้โดยเปิด Browser แล้วพิมพ์ URL <u>[https://www.cgd.go.th](https://www.cgd.go.th/)</u> จะปรากฎหน้าจอดังรูป

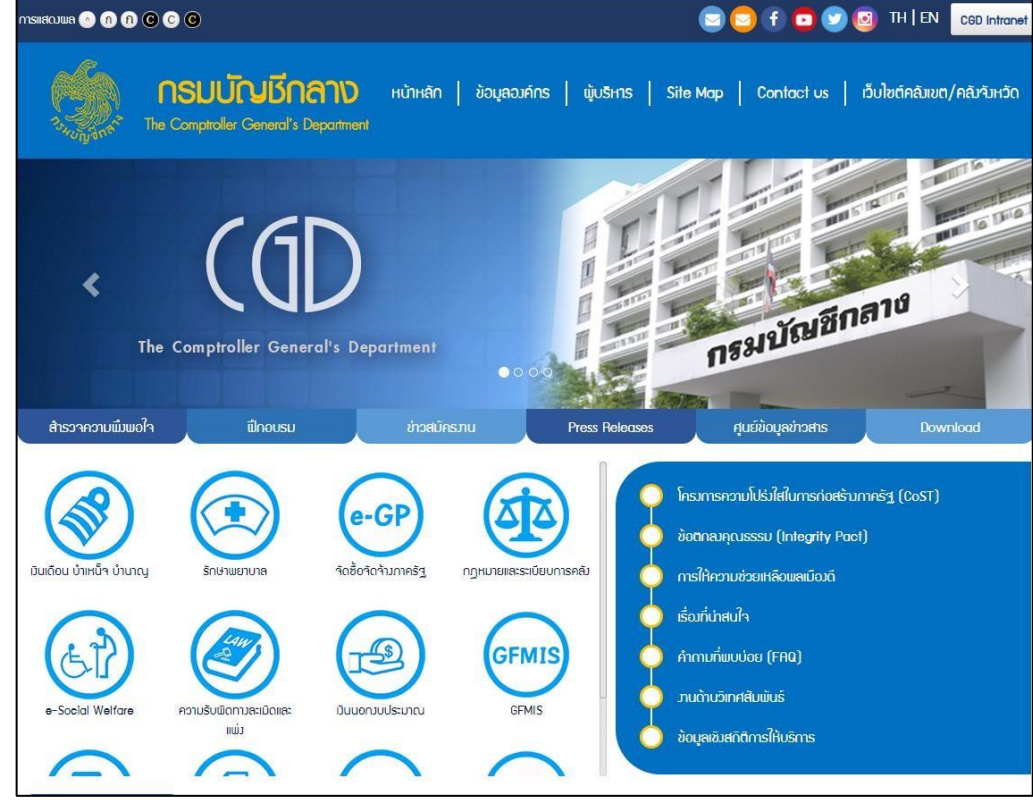

#### 1. เลือก เงินเดือน บำเหน็จ บำนาญ

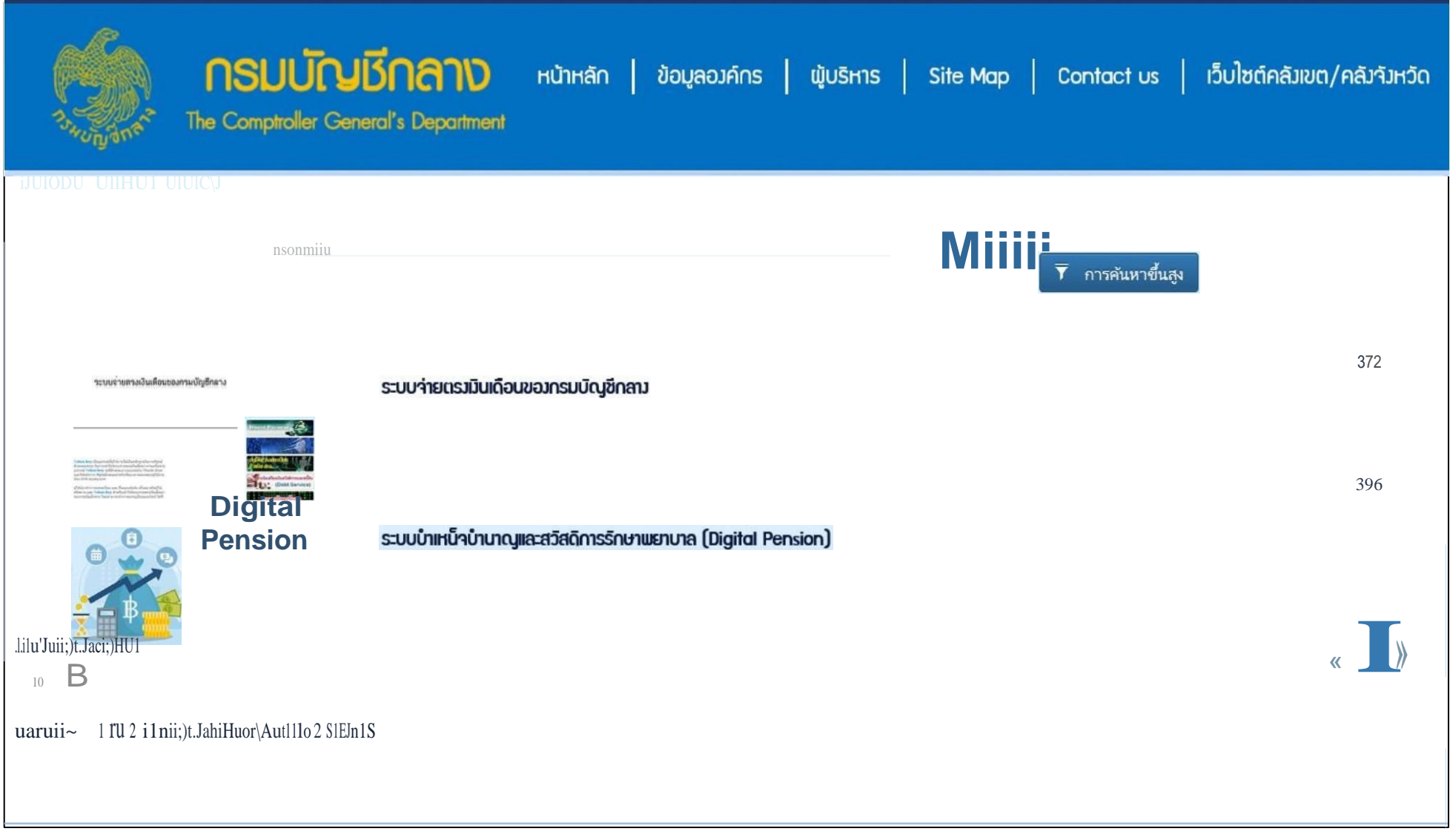

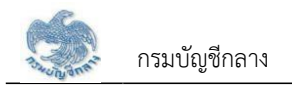

2. เลือก ระบบบำเหน็จบำนาญและสวัสดิการรักษาพยาบาล (Digital Pension) ระบบแสดงหน้าจอเข้าสู่ระบบ

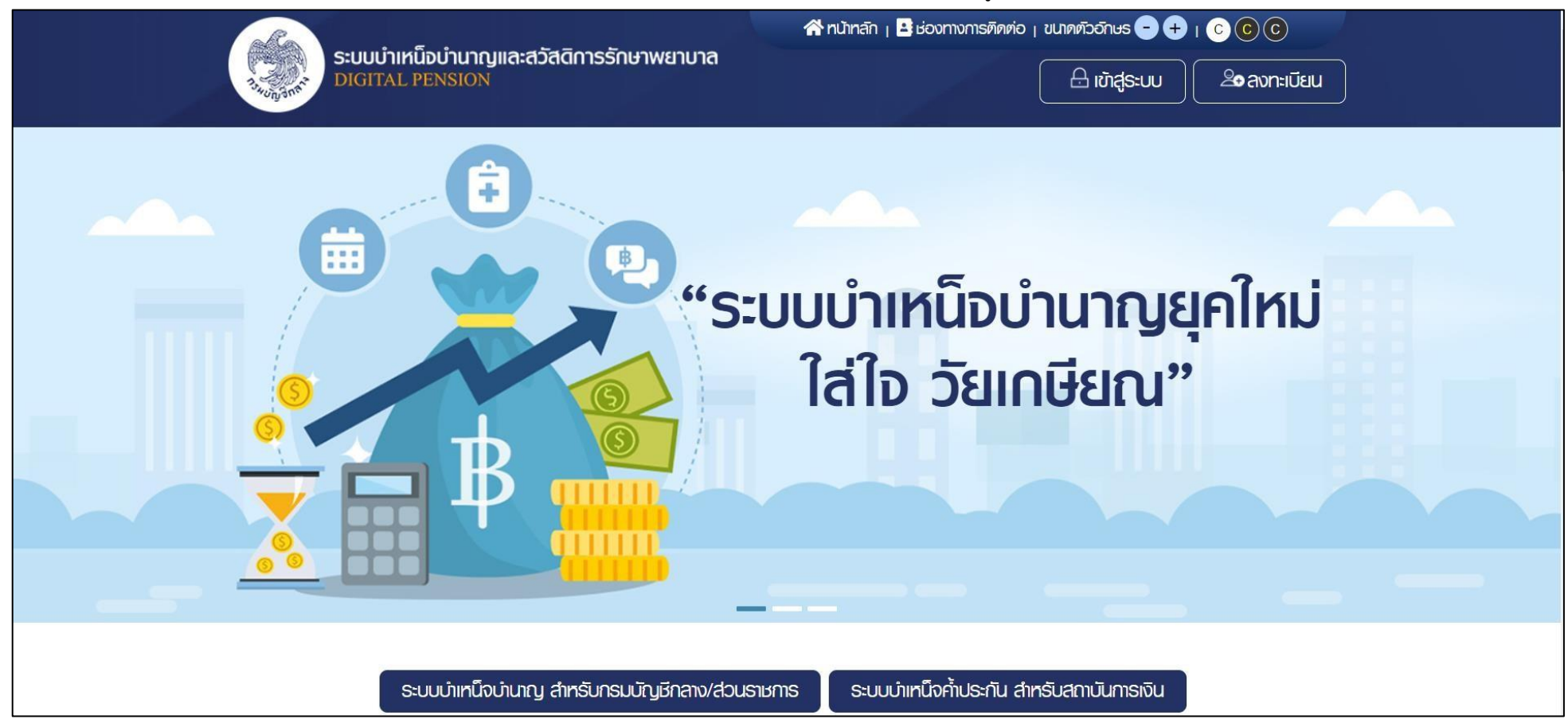

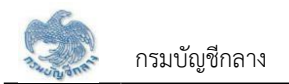

3. เลือก ระบบบำเหน็จบำนาญ สำหรับกรมบัญชีกลาง/ส่วนราชการ ระบบแสดงหน้าจอเข้าสู่ระบบ

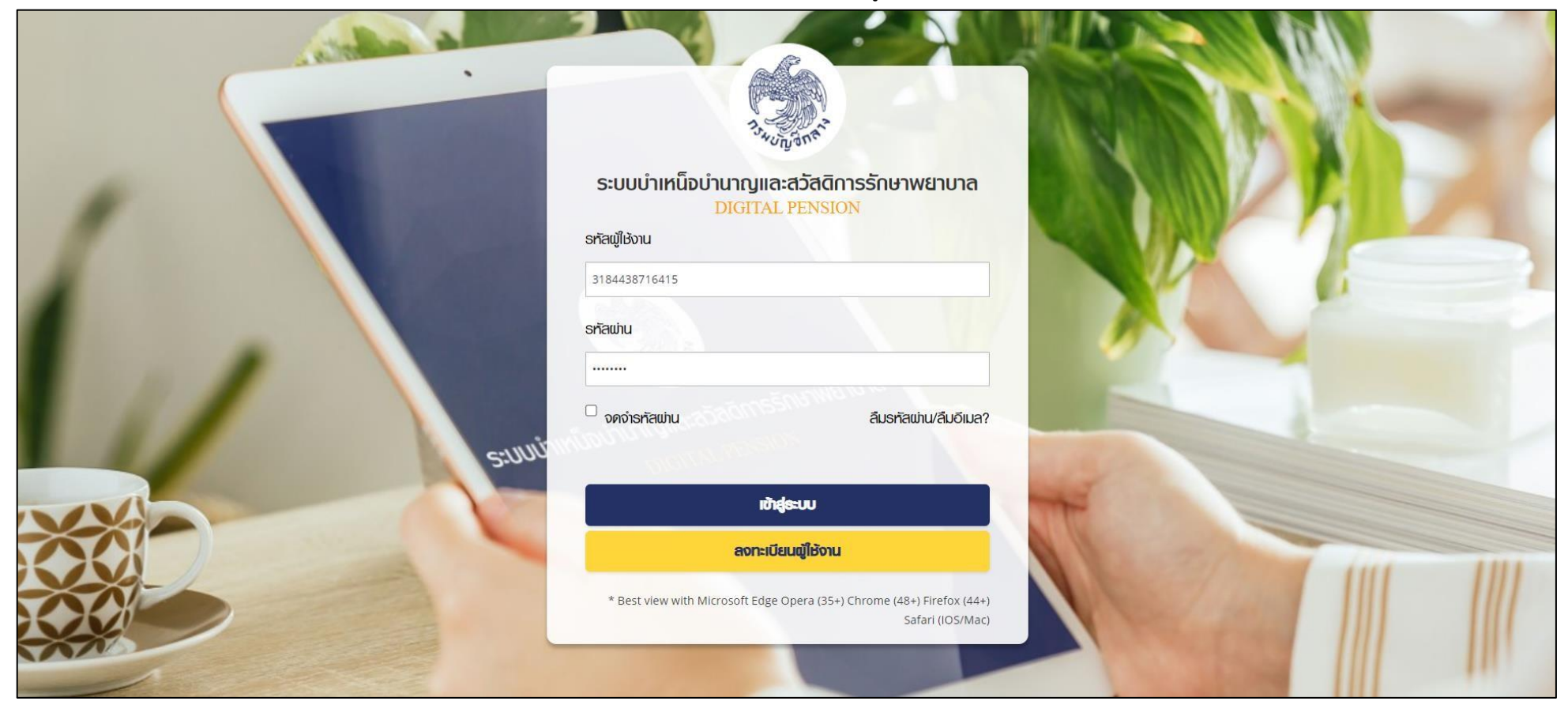

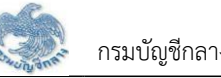

4. กรณตรวจสอบ "ชื่อผู้ใช้ระบบ" และ "รหัสผ่าน" ถูกต้อง จะเข้าสู่หน้าแรกระบบแสดงเมนูหลัก ระบบงานตามสิทธิของผู้ใช้งาน พร้อมรายการแจ้งเตือนและรายการงาน จะปรากฏหน้าจอดังรูป

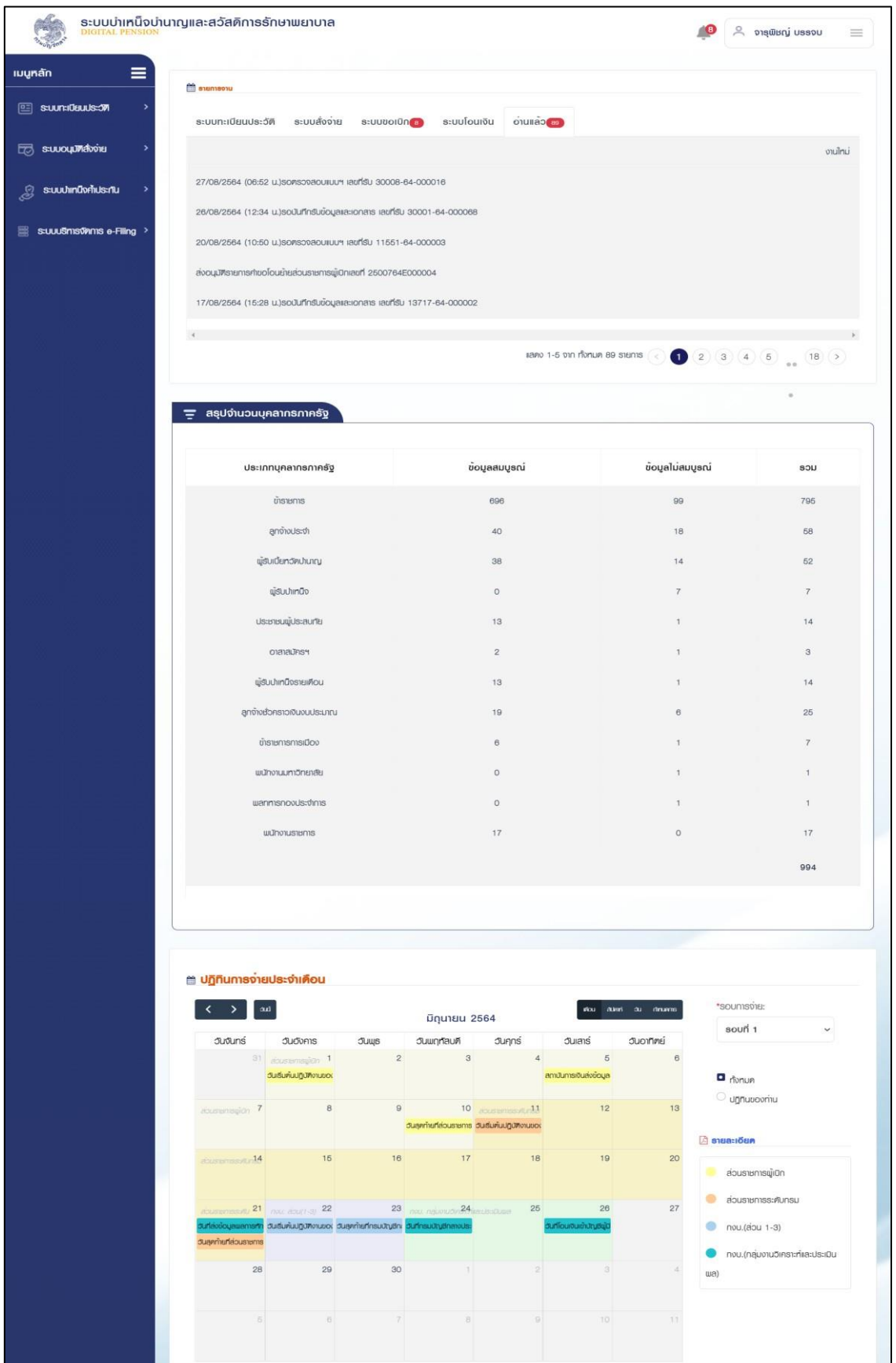

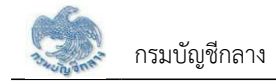

#### **1.2 การลืมรหัสผ่าน**

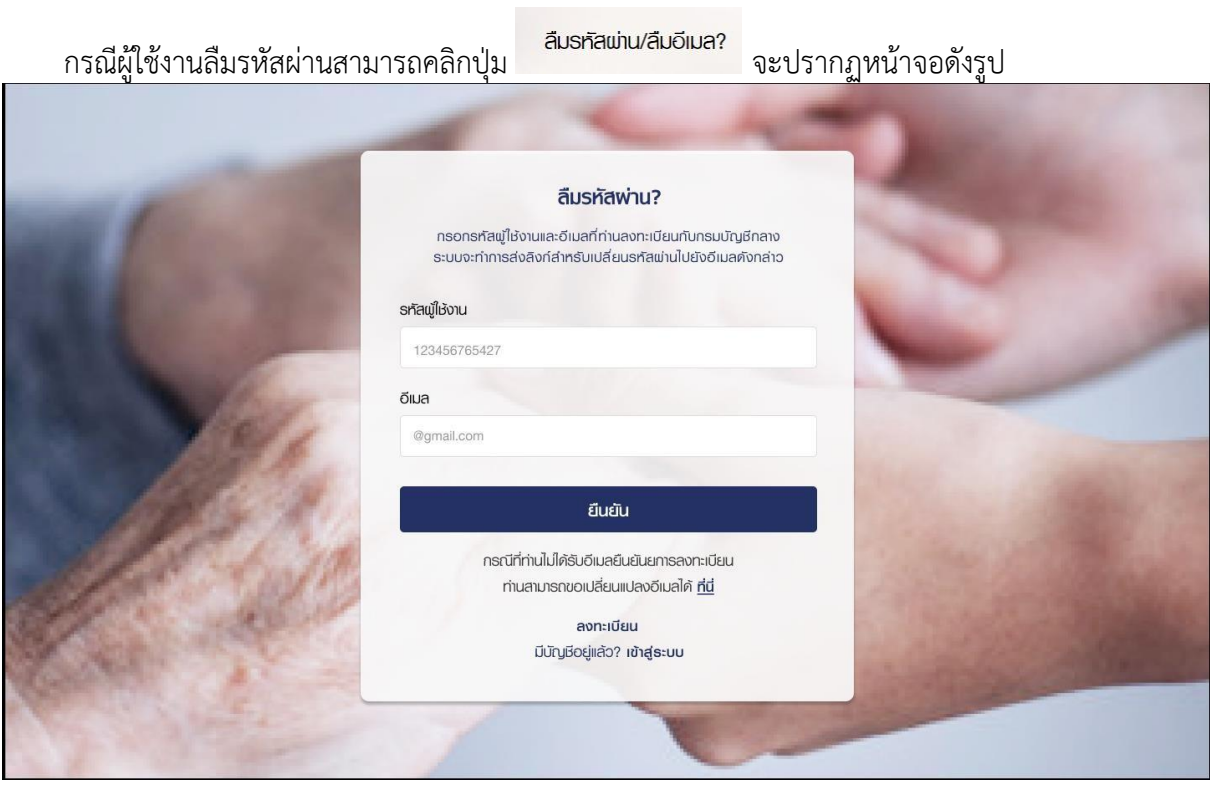

- ระบุรหัสผู้ใช้งานและ อีเมลที่ใช้ในการลงทะเบียน
- 

### • คลิกปุ่ม เมื่อต้องการให้ระบบส่งลิงก์สำหรับเปลี่ยนรหัสให้

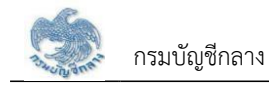

#### **1.3 การแจ้งเตือน**

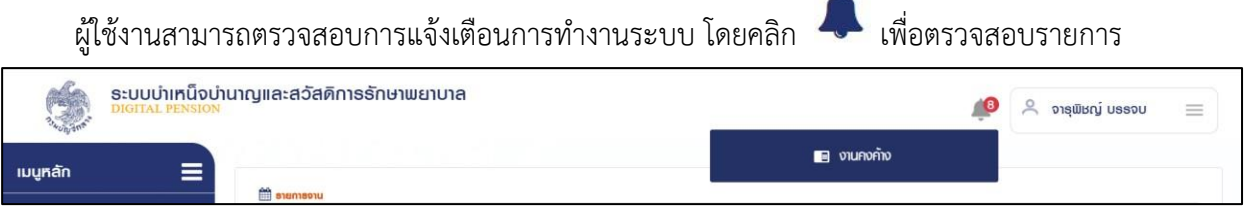

#### **1.4 การตรวจสอบข้อมูลส่วนตัว**

ผู้ใช้งานสามารถตรวจสอบข้อมูลส่วนตัว โดยคลิกที่ชื่อผู้ใช้งานบริเวณมุมบนขวามือ จากนั้นคลิกที่เมนู "ข้อมูลส่วนตัว" จะปรากฏหน้าจอดังรูป

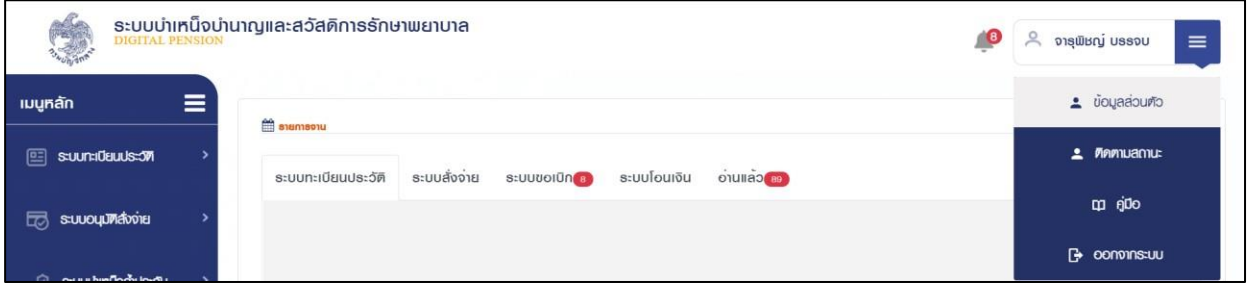

#### จากนั้นคลิกที่เมนู"ข้อมูลส่วนตัว" จะปรากฏหน้าจอดังรูป

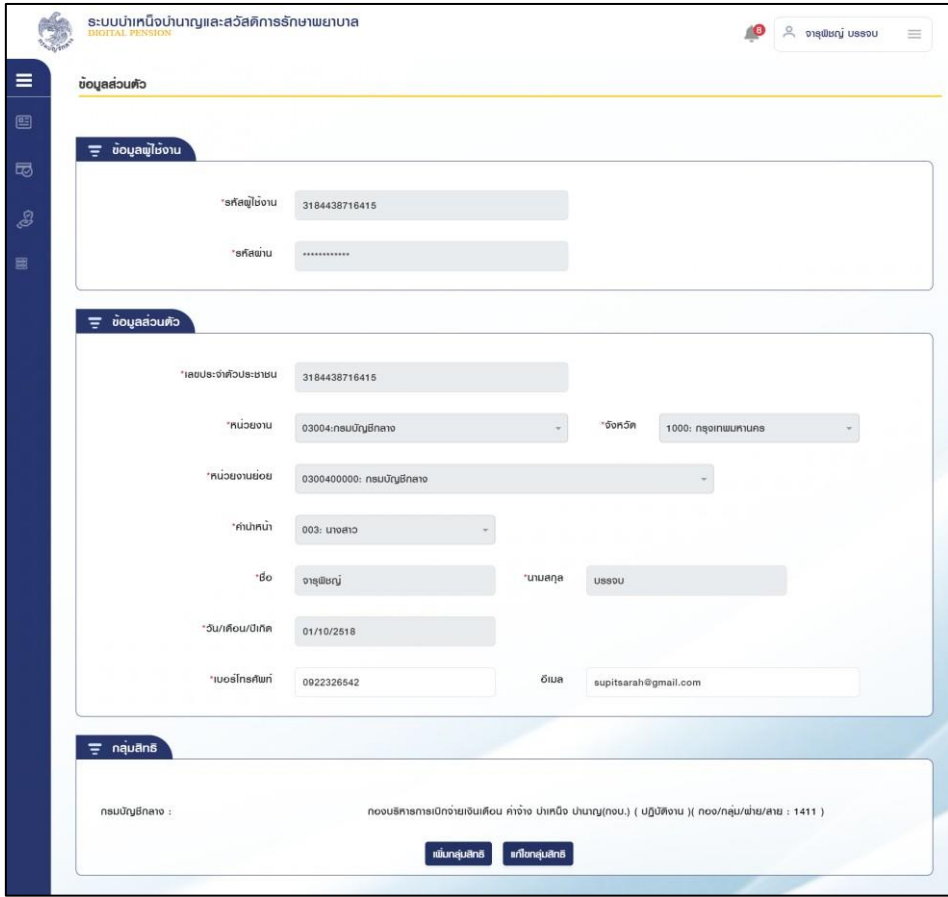

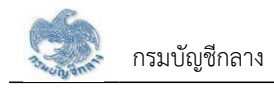

#### **1.5 การตรวจสอบติดตามสถานะ**

ผู้ใช้งานสามารถตรวจสอบติดตามสถานะ กรณีส่งคำขอเพิ่มกลุ่มสิทธิ หรือส่งคำขอแก้ไขกลุ่มสิทธิ โดยคลิก ที่ชื่อผู้ใช้งานบริเวณมุมบนขวามือ

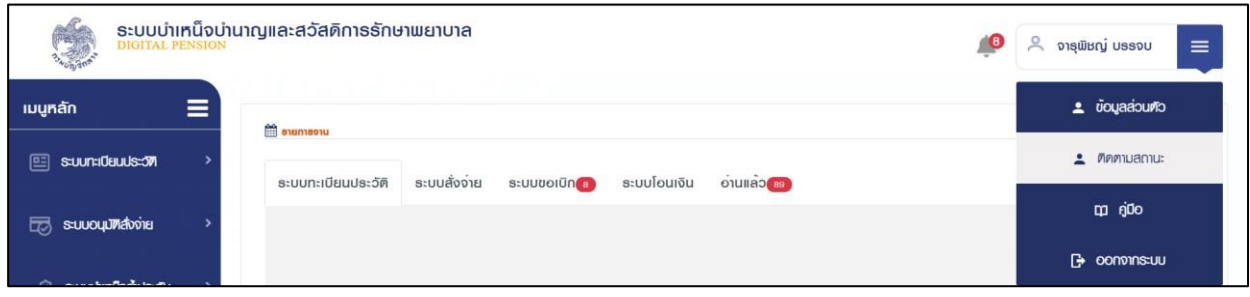

จากนั้นคลิกที่เมนู "ติดตามสถานะ" จะปรากฏหน้าจอดังรูป

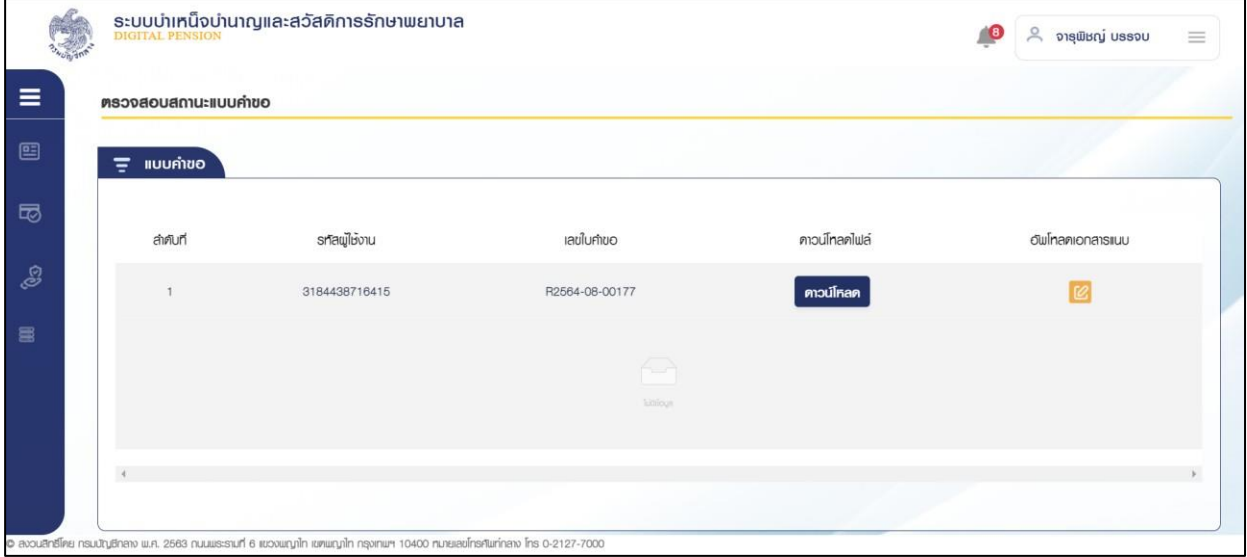

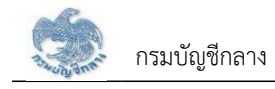

#### **1.6 การดาวน์โหลดคู่มือการใช้งานระบบ**

ผู้ใช้งานสามารถดาวน์โหลดเอกสารคู่มือการใช้งานระบบ หรือ ปฏิทินการทำงานได้ซึ่งเป็นเอกสารใน รูปแบบไฟล์PDF ได้ โดยคลิกที่ชื่อผู้ใช้งานบริเวณมุมบนขวามือ จากนั้นคลิกที่เมนู "คู่มือ" ดังรูป

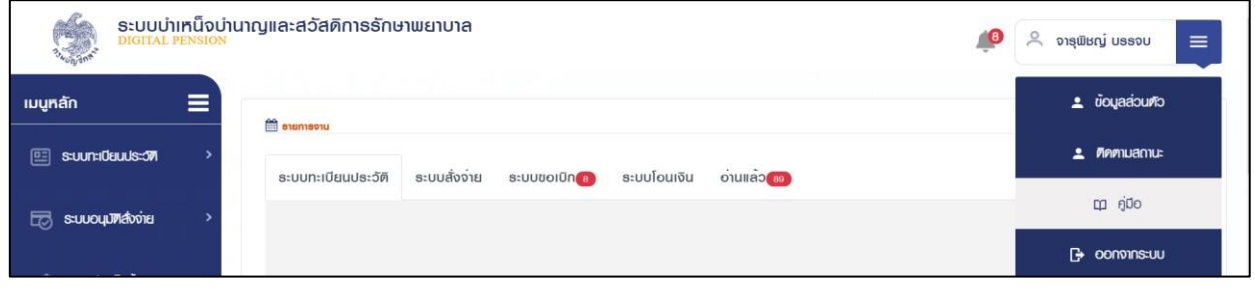

#### **1.7 การออกจากระบบ**

ผู้ใช้งานสามารถออกจากระบบ เพื่อหยุดการใช้งานระบบ โดยคลิกที่ชื่อผู้ใช้งานบริเวณมุมบนขวามือ จากนั้นคลิกที่เมนู "ออกจากระบบ" ดังรูป

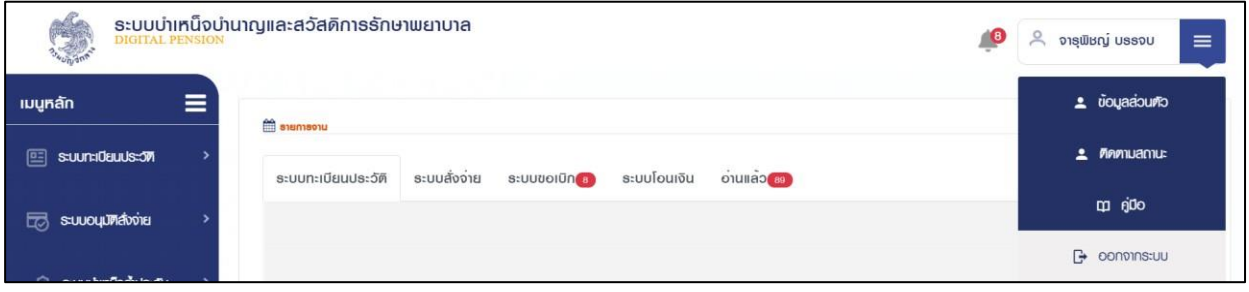

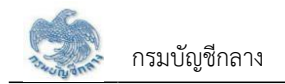

### บทที่ 2 **การใช้งานระบบบำเหน็จค้ำประกัน**

#### **2.1PGSP1000 รับแบบคำร้องขอหนังสือรับรองสิทธิ (e-Filing)**

โปรแกรมนี้สำหรับส่วนราชการผู้เบิกบันทึกลงทะเบียนรับคำร้องที่ผู้รับบำนาญ/ผู้รับบำเหน็จรายเดือนที่มีสิทธิขอรับหนังสือรับรองบำเหน็จค้ำประกัน โดยผู้รับบำนาญ/ผู้รับ บำเหน็จรายเดือนสามารถยื่นคำร้องผ่านระบบ e-Filing

#### **ขั้นตอนการทำงาน**

- การลงทะเบียนรับคำร้อง มีหน้าจอและขั้นตอนการทำงานดังนี้
- 1. เลือกเมนู "ส่วนราชการผู้เบิก"
- 2. เลือกเมนูย่อย "รับแบบคำร้องขอหนังสือรับรองสิทธิ (e-Filing)"
- 3. ระบบแสดงหน้าจอเงื่อนไขการค้นหาข้อมูล
- 4. การค้นหาข้อมูล
	- 4.1 ระบุเงื่อนไขการค้นหาข้อมูล
	- 4.2 กดปุ่ม "ค้นหา" ระบบแสดงข้อมูลตามเงื่อนไขการค้นหา โดยแสดงในตารางข้อมูลผลการค้นหา
	- 4.3 กดปุ่ม "ยกเลิก" ระบบล้างข้อมูลเงื่อนไขการค้นหาที่เคยระบุไว
	- 4.4 กดปุ่ม ในตารางข้อมูลผลการค้นหา ระบบแสดงรายละเอียดข้อมูล
- 5. การรับแบบคำร้อง
	- 5.1 กดปุ่ม  $\boxtimes$  ระบบแสดงหน้าจอระบุรายละเอียดข้อมูล
	- 5.2 ระบุ เลขประจำตัวประชาชน ระบบค้นหาข้อมูลจากระบบทะเบียนและระบบอนุมัติสั่งจ่าย
		- 5.2.1 กรณีพบข้อมูลสิทธิรับบำนาญ หรือ บำเหน็จรายเดือน สิทธิเดียว ระบบแสดงข้อมูลจากระบบทะเบียนประวัติและระบบขอเบิกเงิน
		- 5.2.2 กรณีพบข้อมูลสิทธิรับบำนาญ และ บำเหน็จรายเดือน ระบบแสดงข้อมูลรายละเอียด อัตราเงิน ยอดเงินบำเหน็จตกทอดค้ำประกัน เพื่อเลือกรับสิทธิ

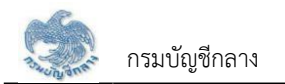

เมื่อเลือกรับสิทธิแล้ว ระบบทำการตรวจสอบข้อมูลดังนี้

1) ข้อมูลอัตราบำนาญข้อมูลเงิน ช.ค.บ. ข้อมูลบำเหน็จตกทอดคงเหลือข้อมูลบำเหน็จดำรงชีพจากระบบขอเบิกเงิน

- 2) ข้อมูลทายาท/ผู้แสดงเจตนาจากระบบทะเบียนประวัต
- 3) สถานะการบังคับคดีจากกรมบังคับคด

กรณี ไม่มีจำนวนบำเหน็จตกทอดคงเหลือ หรือไม่พบข้อมูลทายาท หรือ พบสถานะบังคับคดี ระบบแสดงข้อความแจ้งเตือน "ไม่สามารถลงทะเบียนรับคำร้องได"

- 5.2.3 เมื่อระบุรายละเอียดแล้ว กดปุ่ม "บันทึก" ระบบปรับสถานะขั้นตอน เป็น "ส่วนราชการผู้เบิกรับเรื่อง/ลงทะเบียนรับคำร้อง" และแสดงข้อความ "บันทึก ข้อมูลเสร็จสิ้น"
- 5.2.4 กดปุ่ม "ยกเลิก" ระบบยกเลิกการทำรายการ
- 5.2.5 กดปุ่ม "ส่งคืนยื่นผ่านระบบ e-Filing" ระบบปรับสถานะขั้นตอน เป็น "อยู่ระหว่างบันทึกแบบ"
- 6. การลบข้อมูล กรณีขั้นตอนของเรื่อง ส่วนราชการผู้เบิกรับเรื่อง/ลงทะเบียนรับคำร้อง กดปุ่ม ในตารางข้อมูลผลการค้นหา
- 7. การออกรายงานรายละเอียดผู้ขอรับหนังสือรับรองบำเหน็จค้ำประกัน กดปุ่ม <mark>น</mark>ี้ ในตารางข้อมูลผลการค้นหา

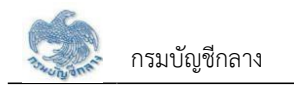

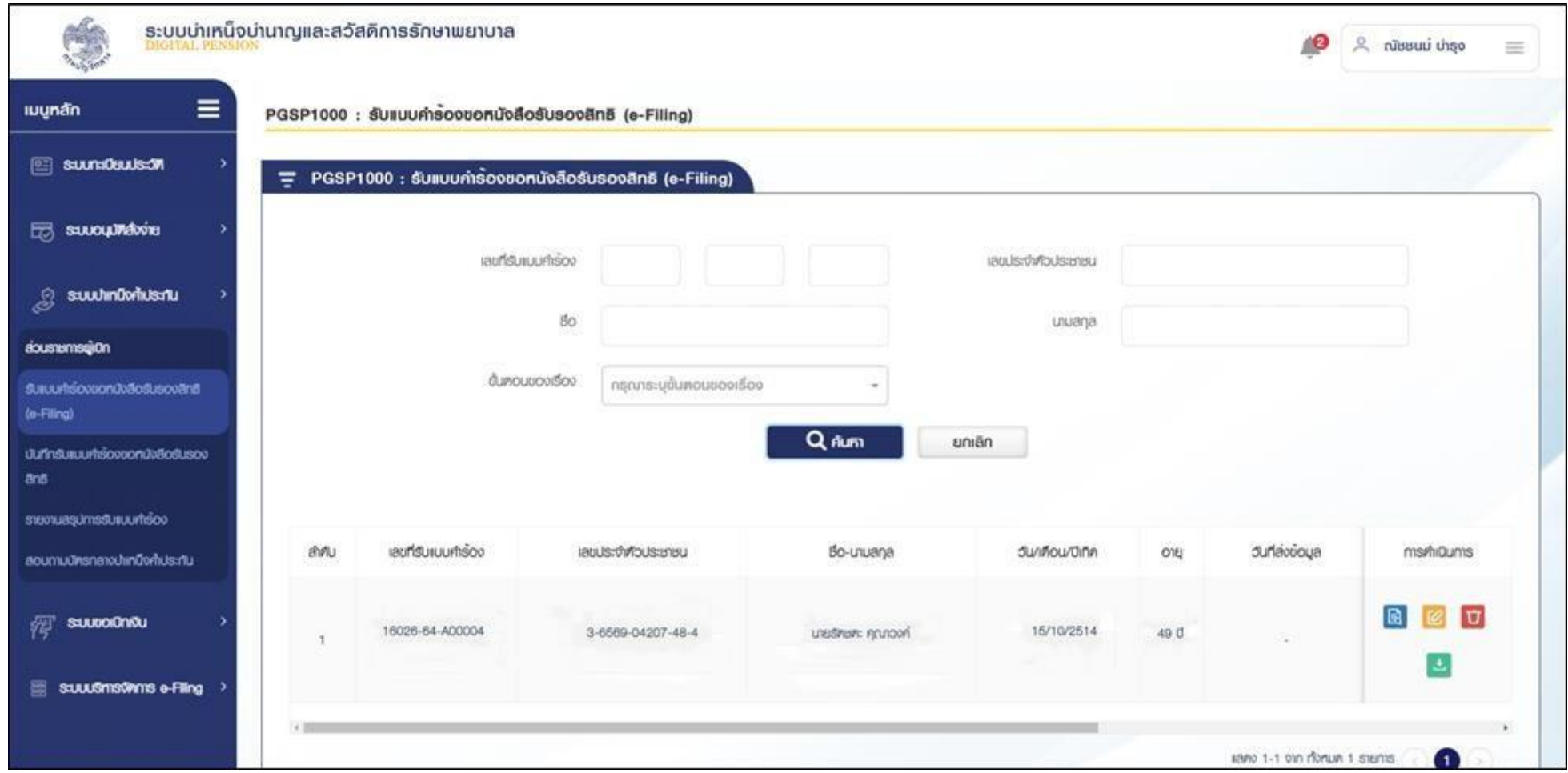

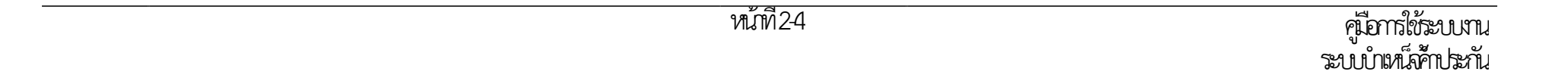

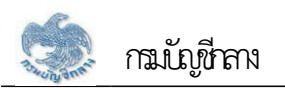

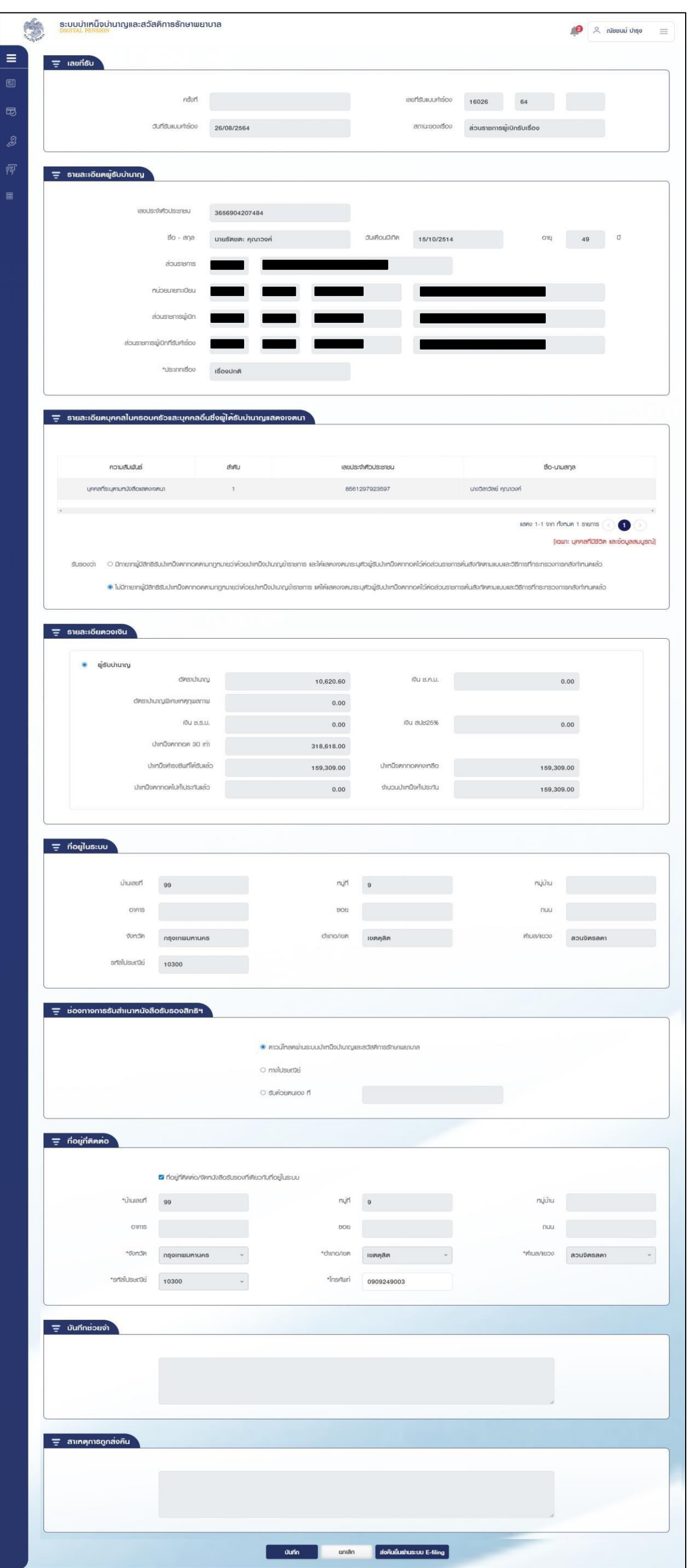

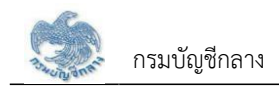

#### **2.2 PGSP1010 บันทึกรับแบบคำร้องขอหนังสือรับรองสิทธ**

การบันทึกรับแบบคำร้องขอหนังสือรับรองสิทธิ ส่วนราชการผู้เบิกบันทึกลงทะเบียนรับคำร้องที่ผู้รับบำนาญ/ผู้รับบำเหน็จรายเดือนที่มีสิทธิขอรับหนังสือรับรองบำเหน็จค้ำ ประกัน โดยผู้รับบำนาญ/ผู้รับบำเหน็จรายเดือนยื่นคำร้องที่ส่วนราชการผู้เบิกที่รับบำนาญ/บำเหน็จรายเดือน เพื่อให้ส่วนราชการผู้เบิกบันทึกลงทะเบียนรับคำร้อง **ขั้นตอนการทำงาน**

การลงทะเบียนรับคำร้อง มีหน้าจอและขั้นตอนการทำงานดังนี้

- 1. เลือกเมนู "ส่วนราชการผู้เบิก"
- 2. เลือกเมนูย่อย "ลงทะเบียนรับคำร้อง"
- 3. ระบบแสดงหน้าจอเงื่อนไขการค้นหาข้อมูล
- 4. การเพิ่มข้อมูล
	- 4.1 กดปุ่ม ระบบแสดงหน้าจอระบุรายละเอียดข้อมูล
	- 4.2 ระบุ เลขประจำตัวประชาชน ระบบค้นหาข้อมูลจากระบบทะเบียนและระบบอนุมัติสั่งจ่าย
		- 4.2.1 กรณีไม่พบข้อมูล ระบบแสดงข้อความแจ้งเตือน "ไม่พบข้อมูล"
		- 4.2.2 กรณีพบข้อมูลสิทธิรับบำนาญ หรือ บำเหน็จรายเดือน สิทธิเดียว ระบบแสดงข้อมูลจากระบบทะเบียนประวัติและระบบอนุมัติสั่งจ่าย
		- 4.2.3 กรณีพบข้อมูลสิทธิรับบำนาญ และ บำเหน็จรายเดือน ระบบแสดงข้อมูลรายละเอียด อัตราเงิน ยอดเงินบำเหน็จตกทอดค้ำประกัน เพื่อเลือกรับสิทธิ เมื่อเลือกรับสิทธิแล้ว ระบบทำการตรวจสอบข้อมูลดังนี้
			- 1) ข้อมูลอัตราบำนาญข้อมูลเงิน ช.ค.บ. ข้อมูลบำเหน็จตกทอดคงเหลือ ข้อมูลบำเหน็จดำรงชีพจากระบบขอเบิกเงิน
			- 2) ข้อมูลทายาท/ผู้แสดงเจตนาจากระบบทะเบียนประวัต
			- 3) สถานะการบังคับคดีจากกรมบังคับคด

กรณี ไม่มีจำนวนบำเหน็จตกทอดคงเหลือ หรือไม่พบข้อมูลทายาท หรือ พบสถานะบังคับคดี ระบบแสดงข้อความแจ้งเตือน "ไม่สามารถลงทะเบียนรับคำร้องได"

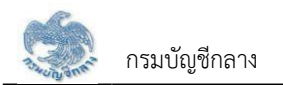

- 4.2.4 เมื่อระบุรายละเอียดแล้ว กดปุ่ม "บันทึกรับเรื่อง" ระบบปรับสถานะขั้นตอน เป็น "ส่วนราชการผู้เบิกรับเรื่อง/ลงทะเบียนรับคำร้อง" และแสดงข้อความ "บันทึกข้อมูลเสร็จสิ้น"
- 4.2.5 กดปุ่ม "ยกเลิก" ระบบยกเลิกการทำรายการ
- 5. การค้นหาข้อมูล
	- 5.1 ระบุเงื่อนไขการค้นหาข้อมูล
	- 5.2 กดปุ่ม "ค้นหา" ระบบแสดงข้อมูลตามเงื่อนไขการค้นหา โดยแสดงในตารางข้อมูลผลการค้นหา 5.3 กดปุ่ม "ยกเลิก" ระบบล้างข้อมูลเงื่อนไขการค้นหาที่เคยระบุไว
	- 5.4 กดปุ่ม ในตารางข้อมูลผลการค้นหา ระบบแสดงรายละเอียดข้อมูล
- 6. การแก้ไขข้อมูล
	- 6.1 กดปุ่ม ในตารางข้อมูลผลการค้นหา ระบบแสดงหน้าจอรายละเอียดข้อมูล 6.2 ระบุรายละเอียดข้อมูลที่ต้องการแก้ไข
		- 1) กดปุ่ม "บันทึกรับเรื่อง" ระบบแสดงข้อความ "บันทึกข้อมูลเสร็จสิ้น"
		- 2) กดปุ่ม "ยกเลิก" ระบบยกเลิกการทำรายการ
- 7. การลบข้อมูล กรณีขั้นตอนของเรื่อง ส่วนราชการผู้เบิกรับเรื่อง/ลงทะเบียนรับคำร้อง กดปุ่ม <mark>เบิ</mark> ในตารางข้อมูลผลการค้นหา
- 8. การออกรายงานรายละเอียดผู้ขอรับหนังสือรับรองบำเหน็จค้ำประกัน กดปุ่ม <mark>de ในตารางข้อมูลผลการค้นหา</mark>

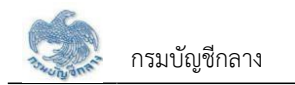

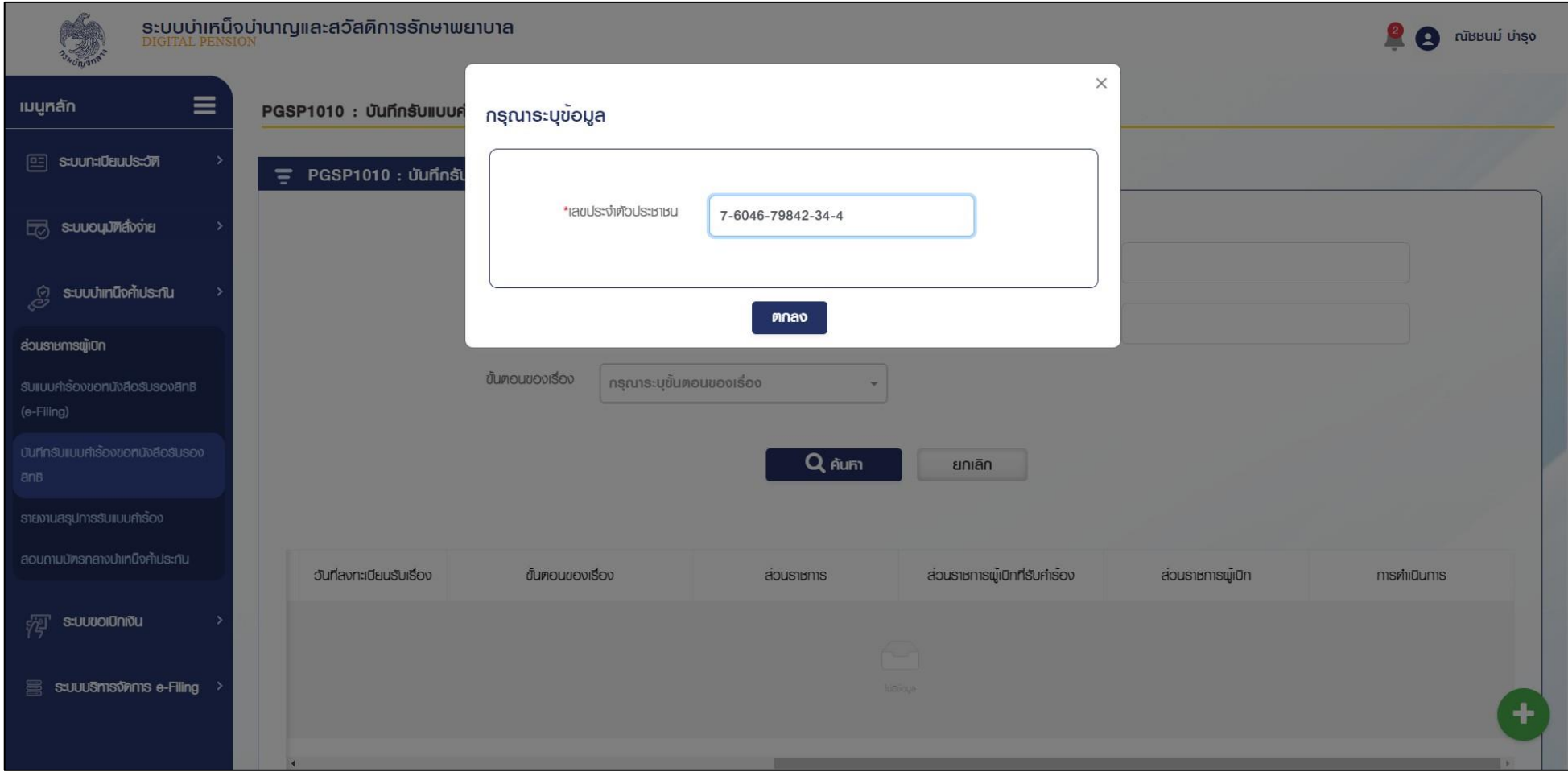

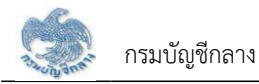

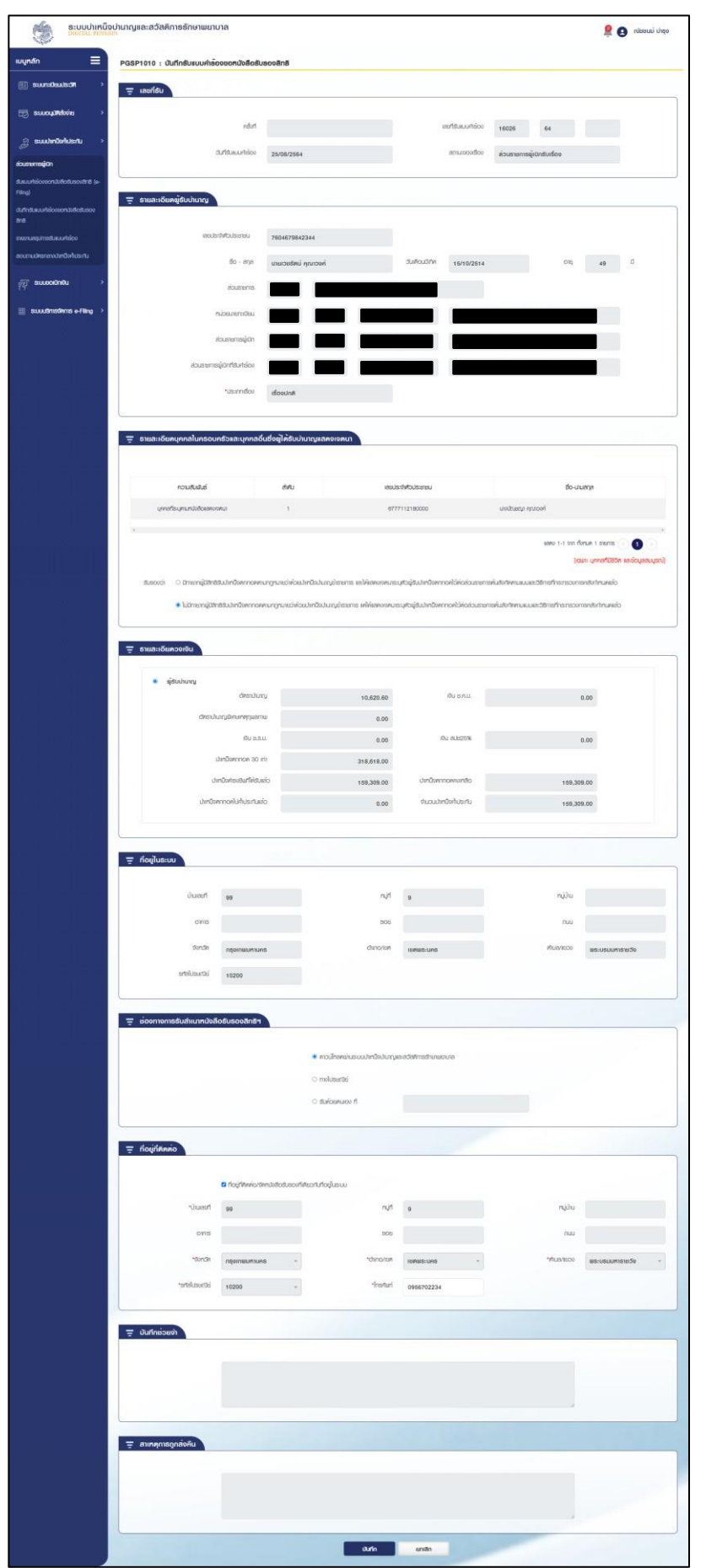

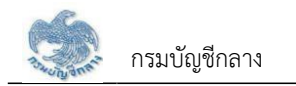

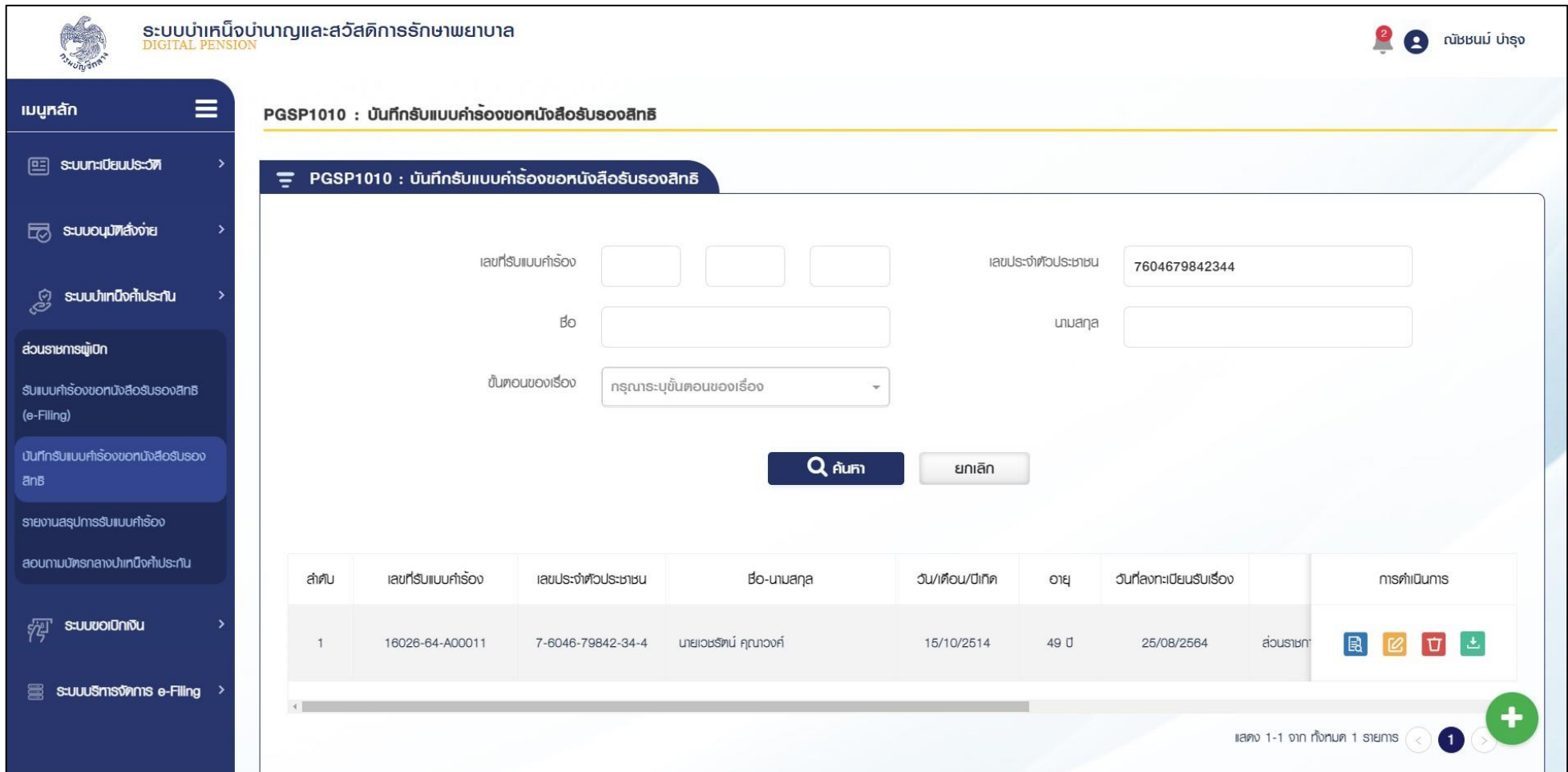

 $-$ 

÷.

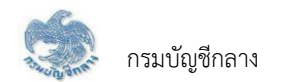

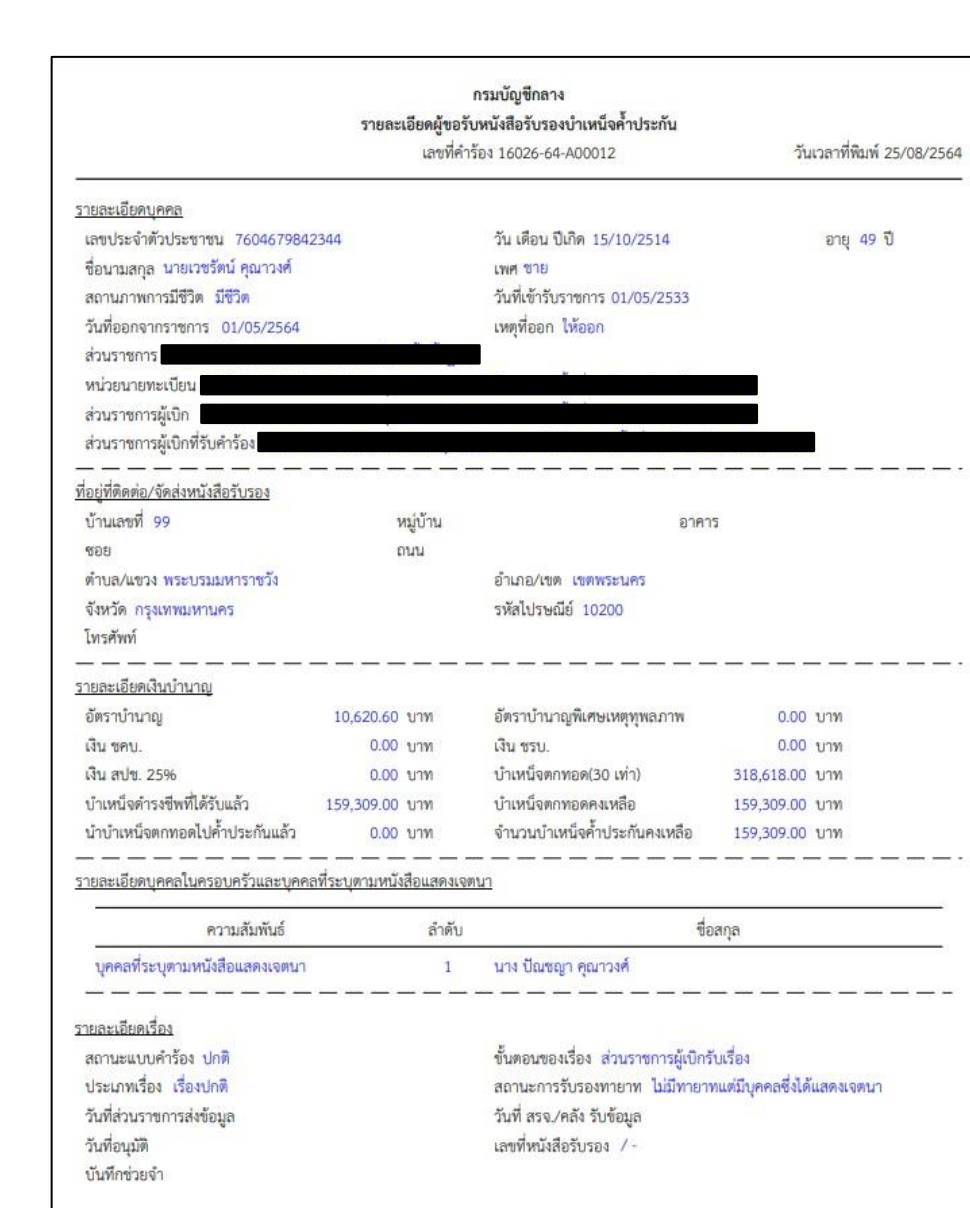

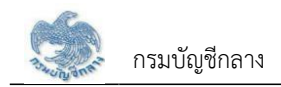

#### **2.3 PGSP1020 บันทึกส่งข้อมูลให้กรมบัญชีกลาง/สำนักงานคลังจังหวัด**

โปรแกรมนี้สำหรับการบันทึกส่งข้อมูลให้กรมบัญชีกลาง/สำนักงานคลังจังหวัด เมื่อส่วนราชการผู้เบิกบันทึกข้อมูลลงทะเบียนรับคำร้องเป็นที่เรียบร้อยแล้ว ส่วนราชการผู้เบิก จะต้องส่งข้อมูลให้กรมบัญชีกลาง/สำนักงานคลังจังหวัด เมื่อส่งข้อมูลให้กรมบัญชีกลาง/สำนักงานคลังจังหวัดแล้ว จะไม่สามารถค้นหาหรือแก้ไขข้อมูลได้ ยกเว้น กรมบัญชีกลาง/ สำนักงานคลังจังหวัด ทำการส่งคืน จึงจะสามารถค้นหา และ แก้ไขข้อมูลได้

#### **ขั้นตอนการทำงาน**

การบันทึกส่งข้อมูลให้กรมบัญชีกลาง/คลังจังหวัด มีหน้าจอและขั้นตอนการทำงานดังนี้

- 1. เลือกเมนู "ส่วนราชการผู้เบิก"
- 2. เลือกเมนูย่อย "บันทึกส่งข้อมูลให้กรมบัญชีกลาง/สำนักงานคลังจังหวัด"
- 3. ระบบแสดงหน้าจอเงื่อนไขการค้นหา
- 4. การค้นหาข้อมูล
	- 4.1 ระบุเงื่อนไขการค้นหาข้อมูล
	- 4.2 กดปุ่ม "ค้นหา" ระบบแสดงข้อมูลตามเงื่อนไขการค้นหา โดยแสดงในตารางข้อมูลผลการค้นหา
	- 4.3 กดปุ่ม "ยกเลิก" ระบบล้างข้อมูลเงื่อนไขที่เคยระบุไว
- 5. การส่งข้อมูลให้กรมบัญชีกลาง/คลังจังหวัด
	- 5.1 เลือก ที่ช่องบนเพื่อเลือกทั้งหมด หรือ เลือก เลือกรายการที่ต้องการรับเรื่องในตารางข้อมูลผลการค้นหา
	- 5.2 กดปุ่ม "ส่งข้อมูลให้กรมบัญชีกลาง/คลังจังหวัด" ระบบแสดงข้อความ "ท่านต้องการส่งข้อมูลให้กรมบัญชีกลาง/ส.คลังจังหวัดหรือไม่"
		- 5.2.1 กดปุ่ม "ตกลง" ระบบปรับสถานะขั้นตอน เป็น "ส่งข้อมูลให้กรมบัญชีกลาง/ส.คลังจังหวัดสำเร็จ"
		- 5.2.2 กดปุ่ม "ยกเลิก" ระบบยกเลิกการทำรายการ

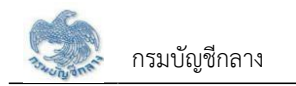

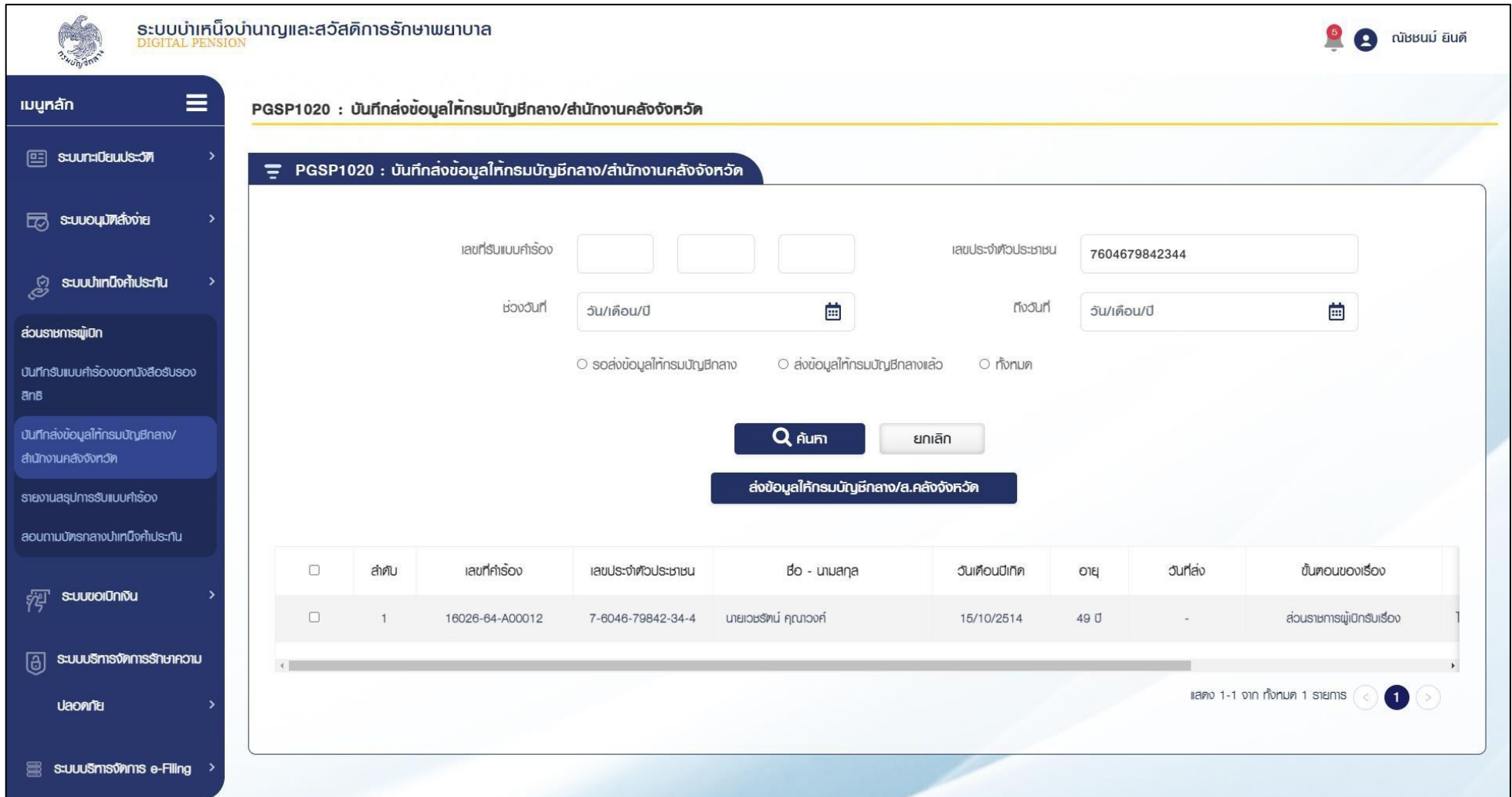

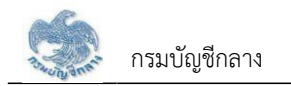

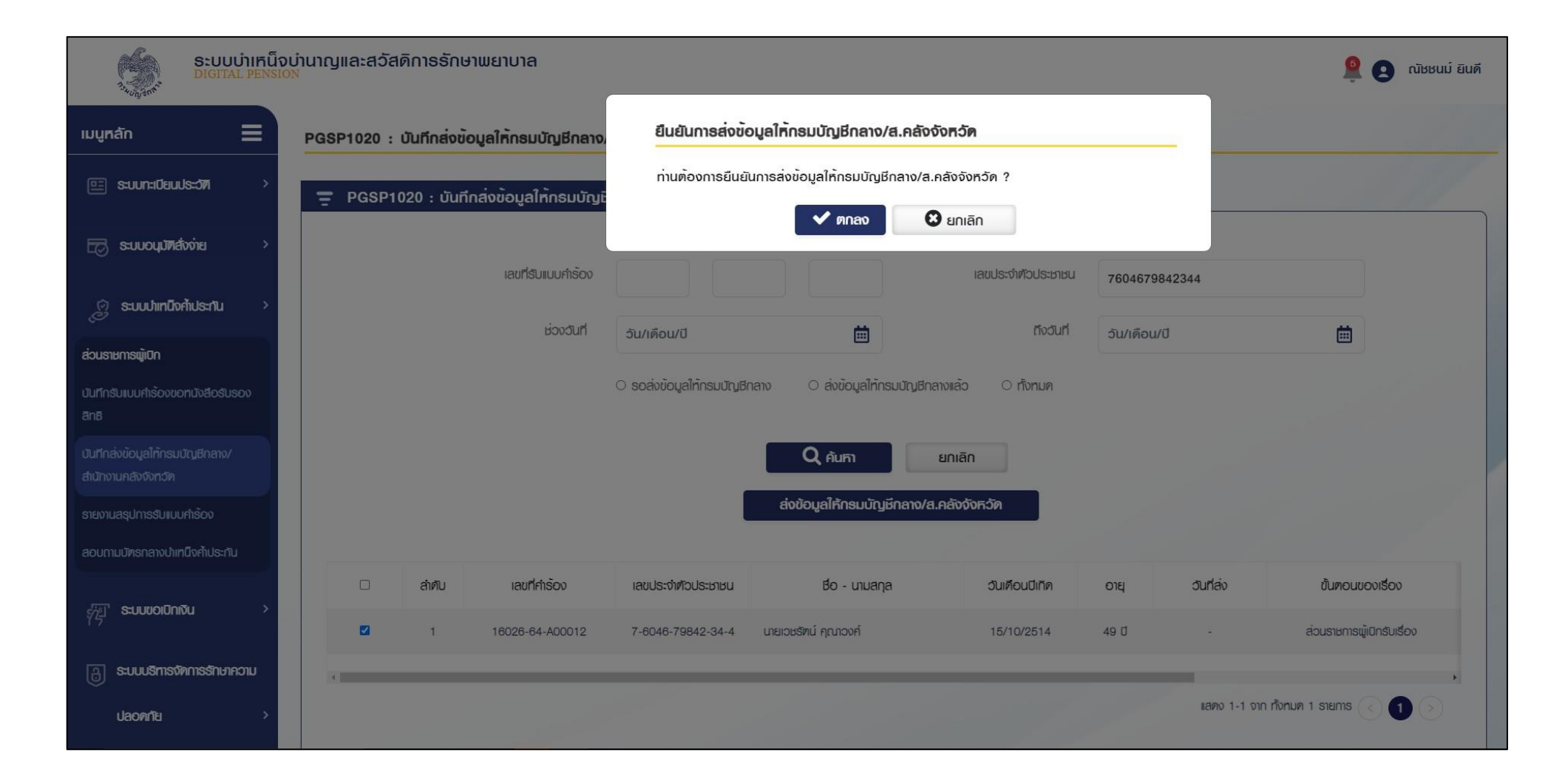

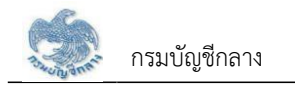

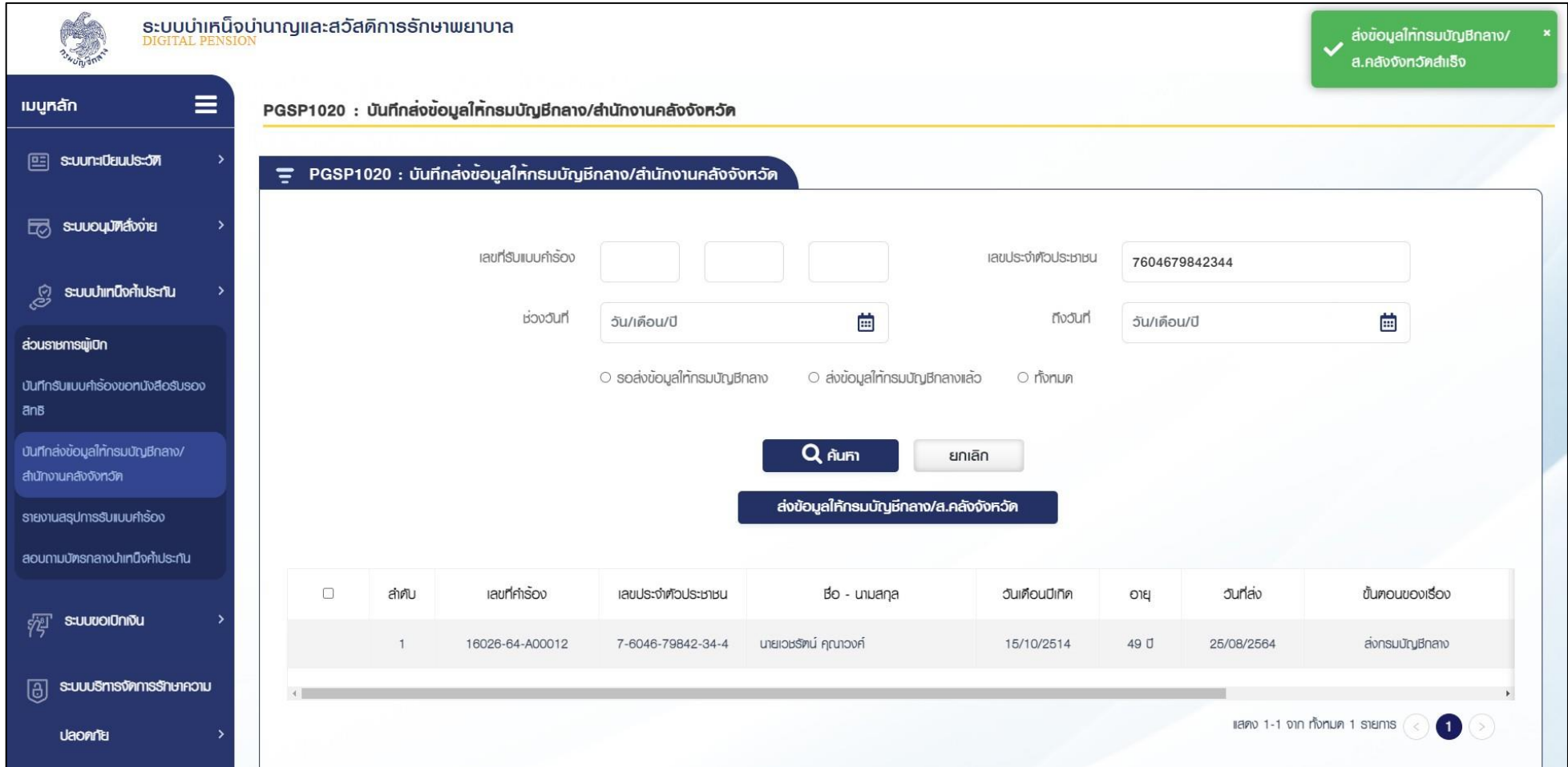

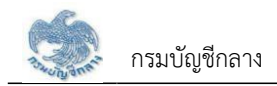

#### **2.4 PGSP1030 รายงานสรุปการรับแบบคำร้อง**

โปรแกรมนี้สำหรับการแสดงผลรายงานสรุปการรับแบบคำร้อง ส่วนราชการผู้เบิกตรวจสอบข้อมูลการรับคำร้องตามช่วงวันที่

#### **ขั้นตอนการทำงาน**

รายงานสรุปการรับแบบคำร้อง มีหน้าจอและขั้นตอนการทำงานดังนี้

- 1. เลือกเมนู "ส่วนราชการผู้เบิก"
- 2. เลือกเมนูย่อย "รายงานสรุปการรับแบบคำร้อง"
- 3. ระบบแสดงหน้าจอเงื่อนไขการแสดงผลรายงาน

#### 4. การแสดงผลรายงาน

4.1 ระบุเงื่อนไขการแสดงผลรายงาน

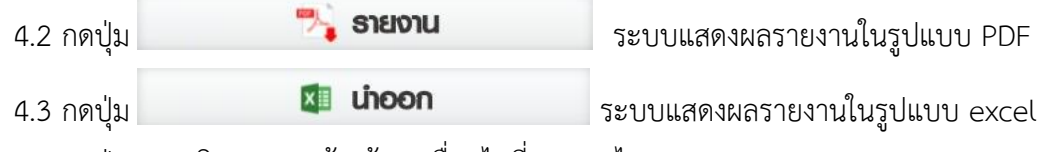

4.4 กดปุ่ม "ยกเลิก" ระบบล้างข้อมูลเงื่อนไขที่เคยระบุไว

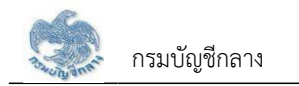

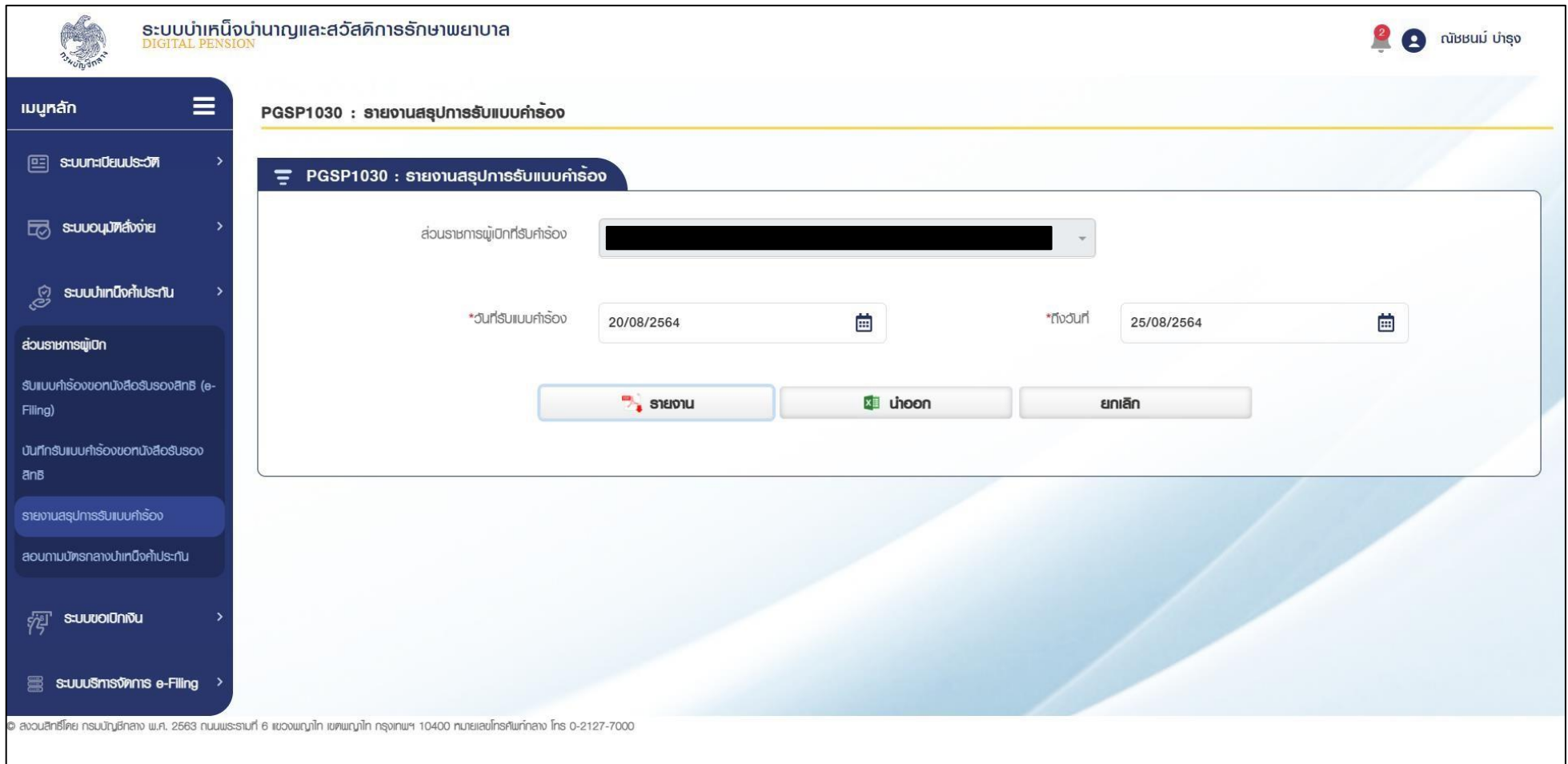

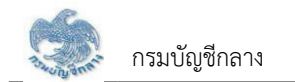

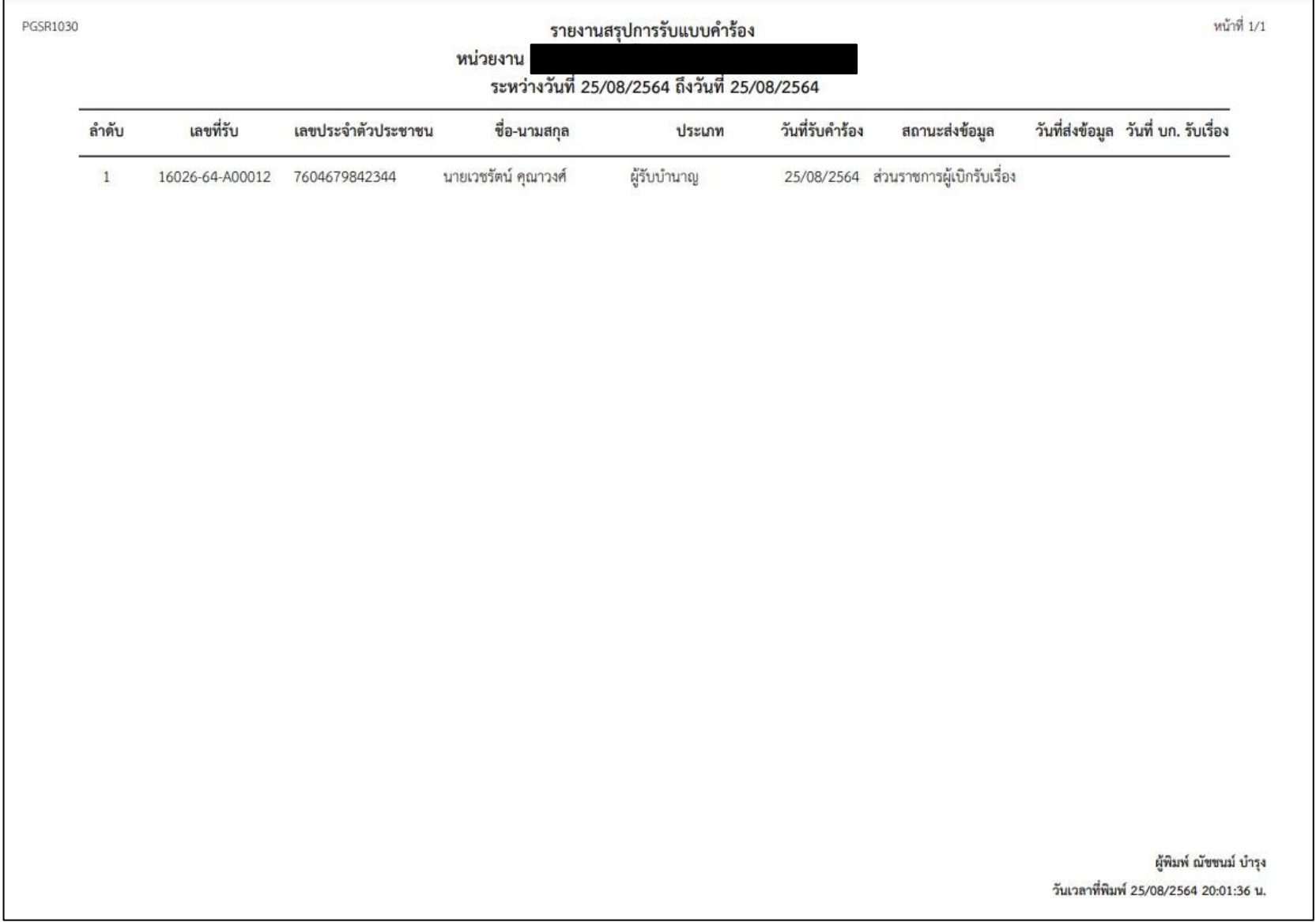

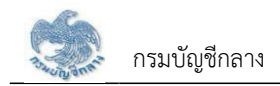

**2.5 PGSP1040 สอบถามบัตรกลางบำเหน็จค้ำประกัน**

โปรแกรมนี้สำหรับการสอบถามบัตรกลางบำเหน็จค้ำประกัน เพื่อค้นหาข้อมูลและตรวจสอบสถานะการดำเนินการของการขอรับหนังสือรับรองสิทธิบำเหน็จค้ำประกัน

#### **ขั้นตอนการทำงาน**

การบันทึกส่งข้อมูลให้กรมบัญชีกลาง/คลังจังหวัด มีหน้าจอและขั้นตอนการทำงานดังนี้

- 1. เลือกเมนู "ส่วนราชการผู้เบิก"
- 2. เลือกเมนูย่อย "สอบถามบัตรกลางบำเหน็จค้ำประกัน"
- 3. ระบบแสดงหน้าจอเงื่อนไขการค้นหาข้อมูล
- 4. การค้นหาข้อมูล
	- 4.1 ระบุเงื่อนไขการค้นหาข้อมูล
	- 4.2 กดปุ่ม "ค้นหา" ระบบแสดงข้อมูลตามเงื่อนไขการค้นหา โดยแสดงในตารางข้อมูลผลการค้นหา
	- 4.3 กดปุ่ม "ยกเลิก" ระบบล้างข้อมูลเงื่อนไขที่เคยระบุไว
- 5. การแสดงข้อมูลการขอรับหนังสือรับรองบำเหน็จค้ำประกันของแต่ละบุคคล
	- 5.1 กดปุ่ม <mark>ไรโ</mark> ในตารางข้อมูลผลการค้นหา ระบบแสดงตารางข้อมูลผลการค้นหาการขอรับหนังสือรับรองบำเหน็จค้ำประกันของแต่ละบุคคล
	- 5.2 เลือกรายการในตารางข้อมูลผลการค้นหาการขอรับหนังสือรับรองบำเหน็จค้ำประกันของแต่ละบุคคล
	- 5.3 ระบบแสดงผลรายงานรายละเอียดผู้ขอรับหนังสือรับรองบำเหน็จค้ำประกัน

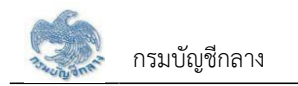

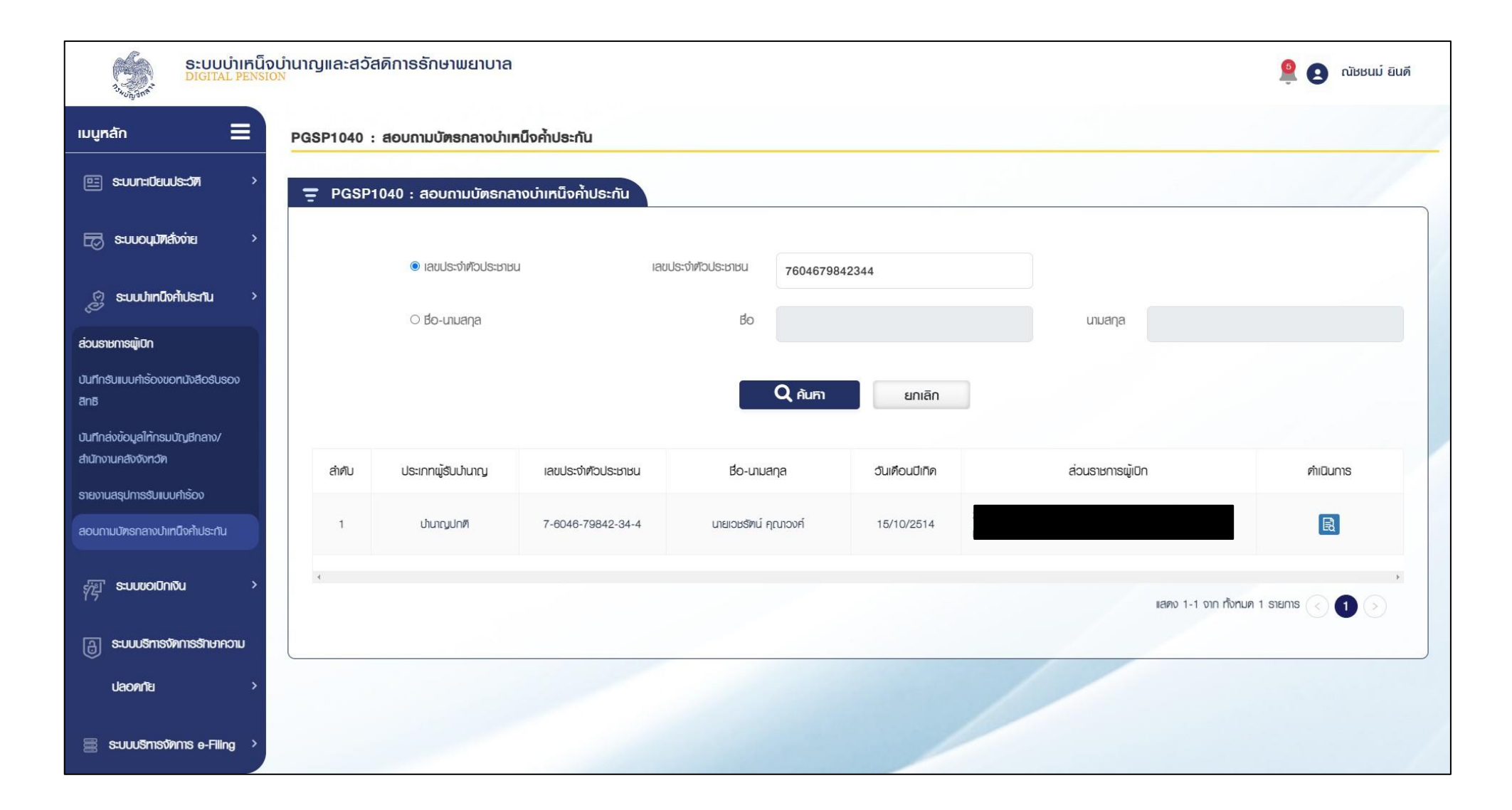

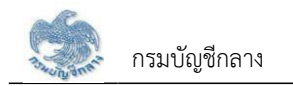

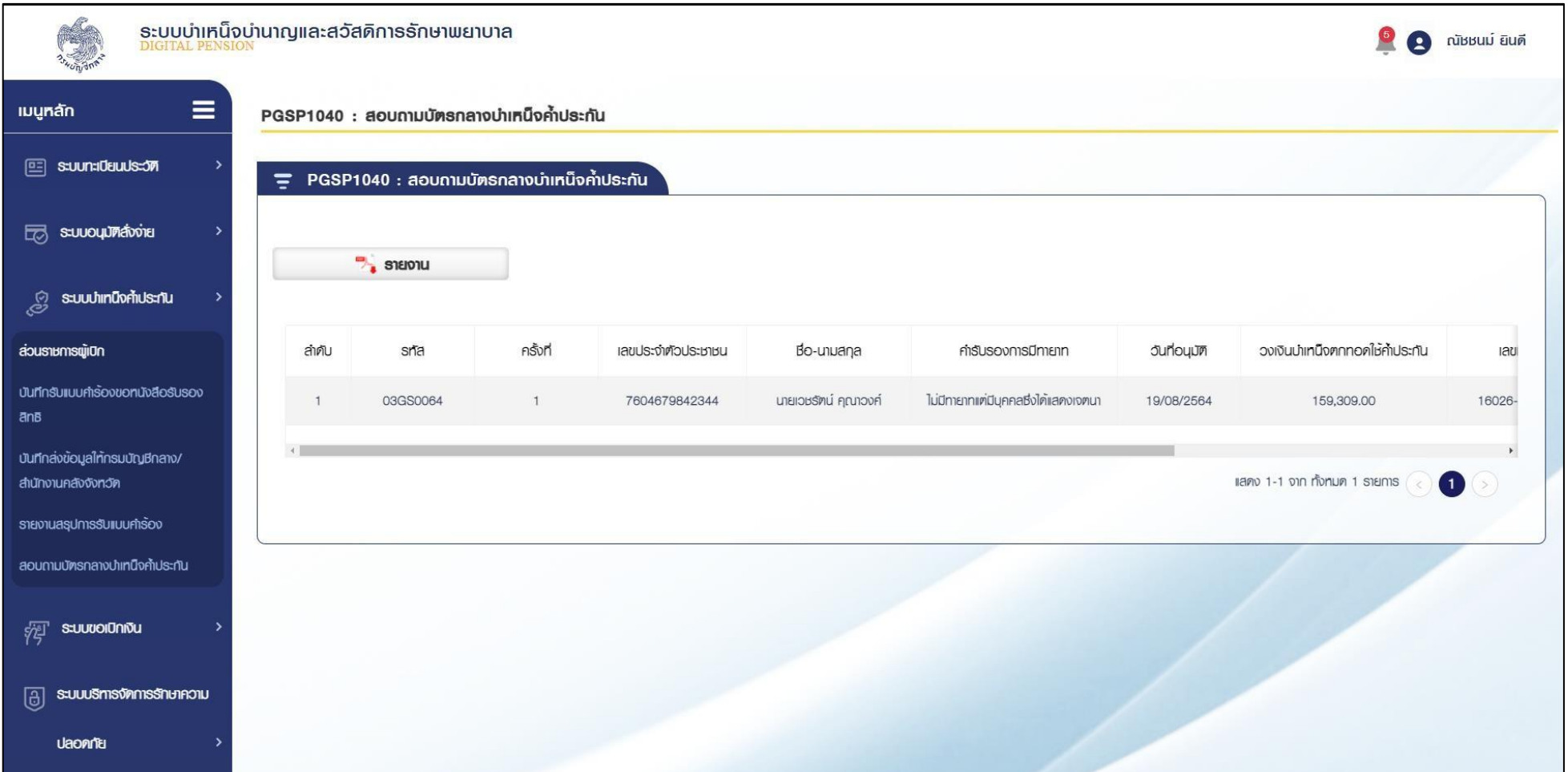

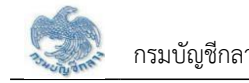

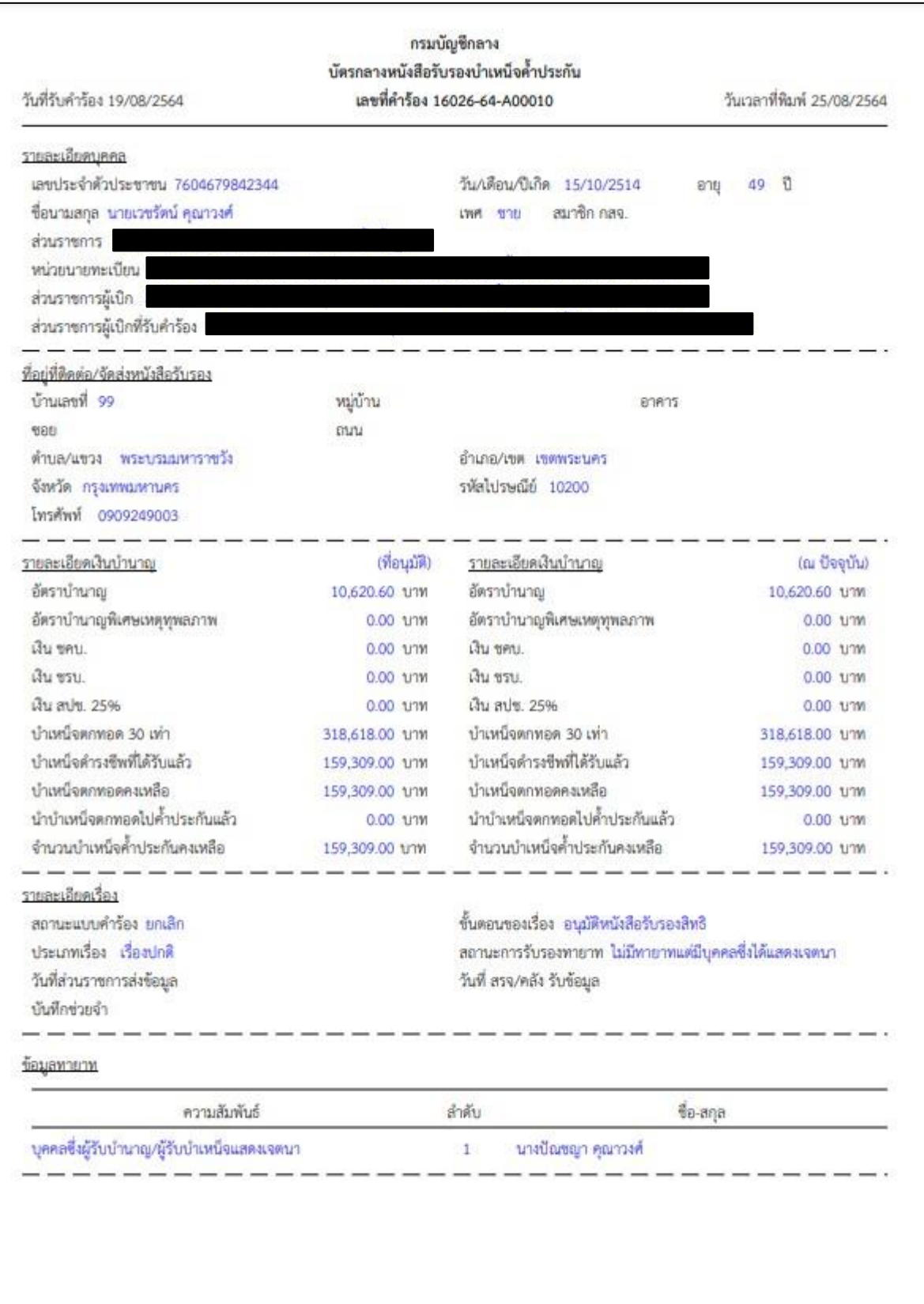

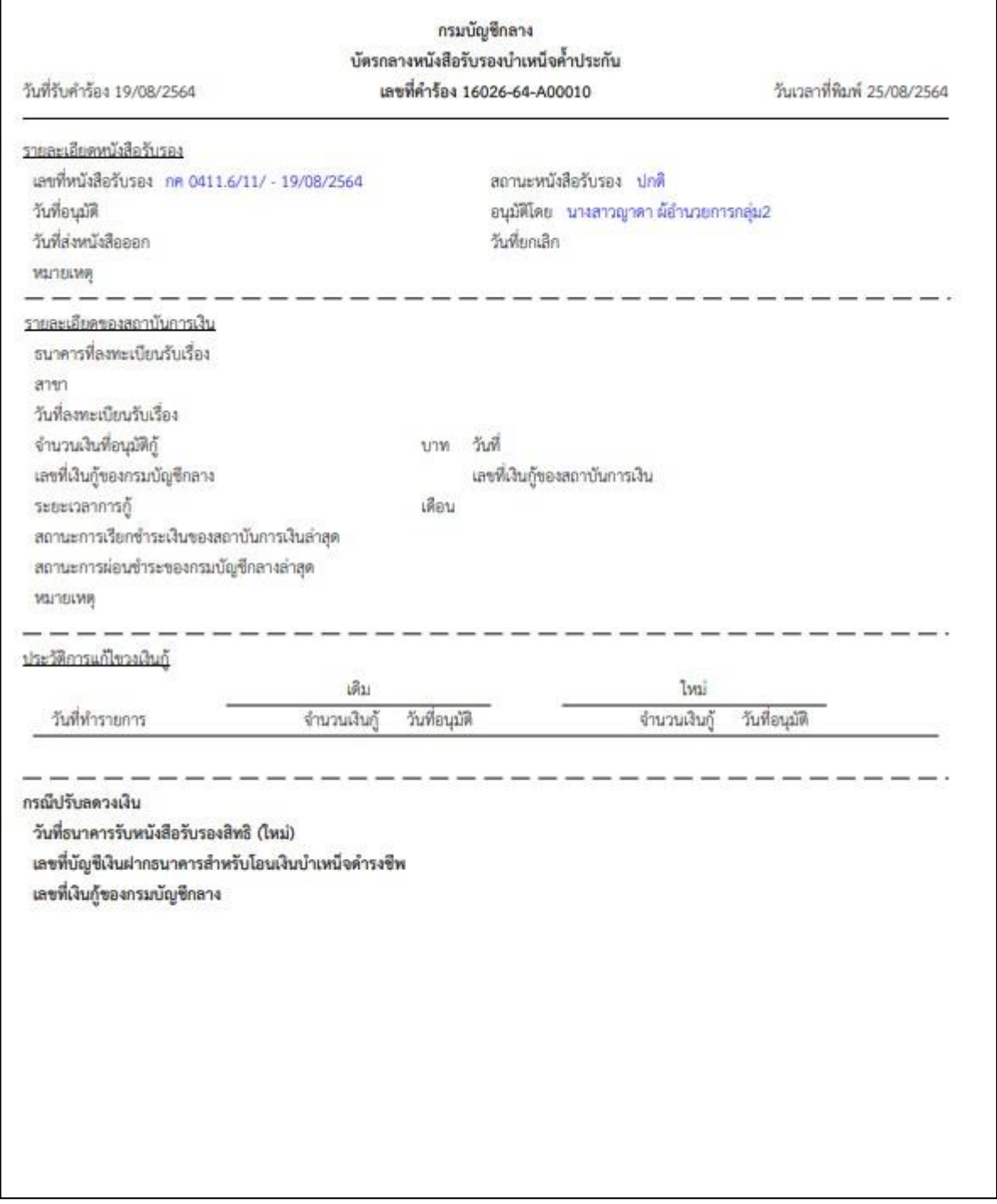

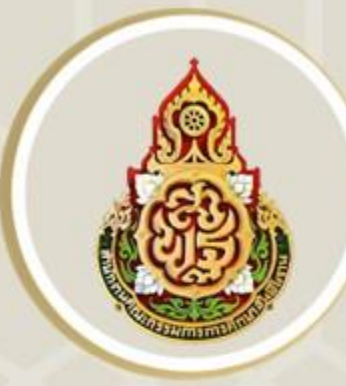

# ้สำนักงานเขตพื้นที่การศึกษาประถมศึกษาเพชรบูรณ์ เขต ต

สำนักงานคณะกรรมการการศึกษาขั้นพื้นฐาน<br>กระทรวงศึกษาธิการ